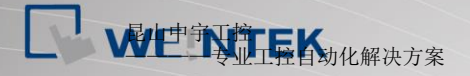

TEL: 0512-57273138 网 址:www.kzyplc.com 技术论坛:bbs.kzyplc.com

# CITTT Series G01/G02 使用手冊 **V1.0.0**

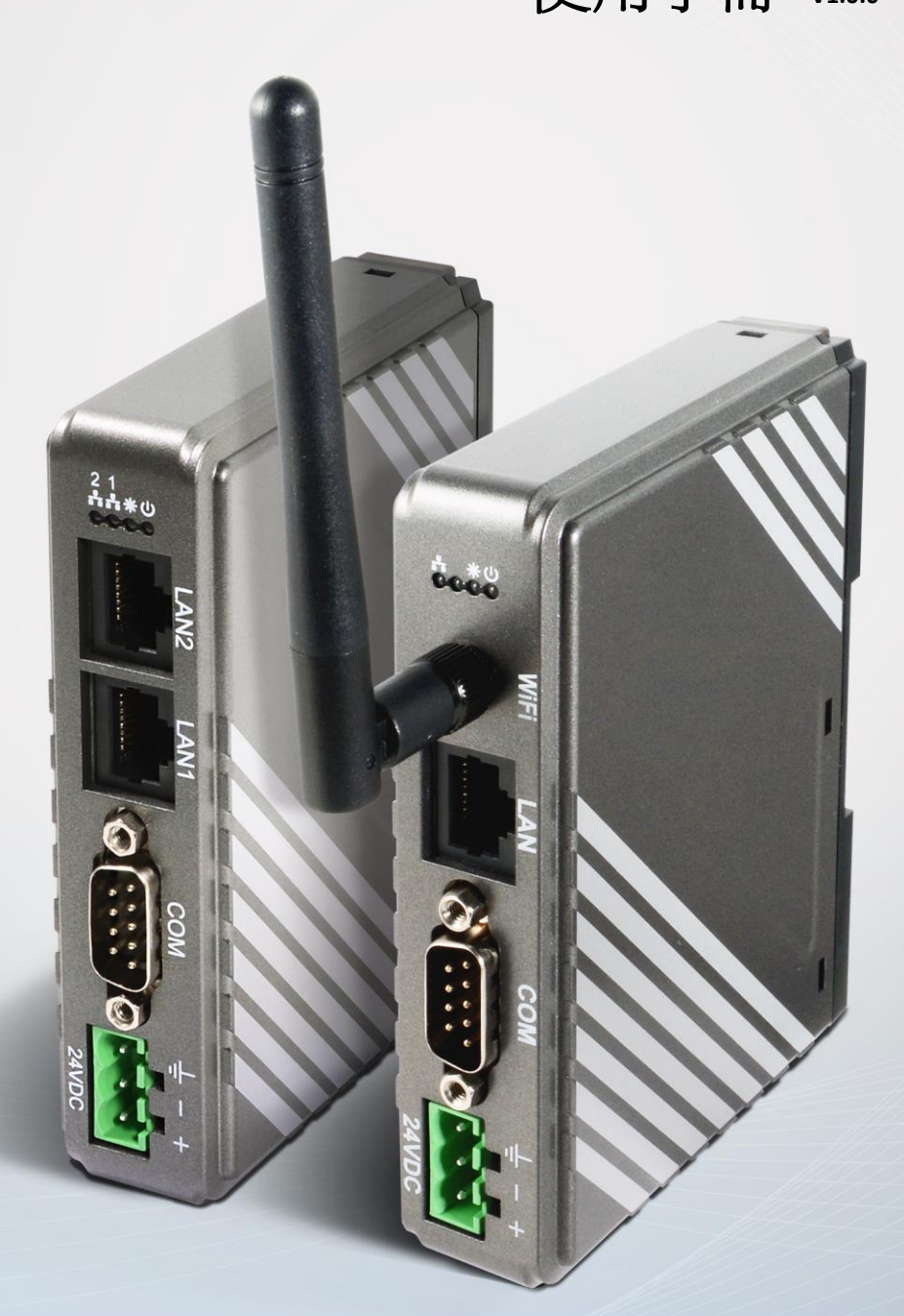

# 日本三菱工控昆山核心代理商

# 目錄

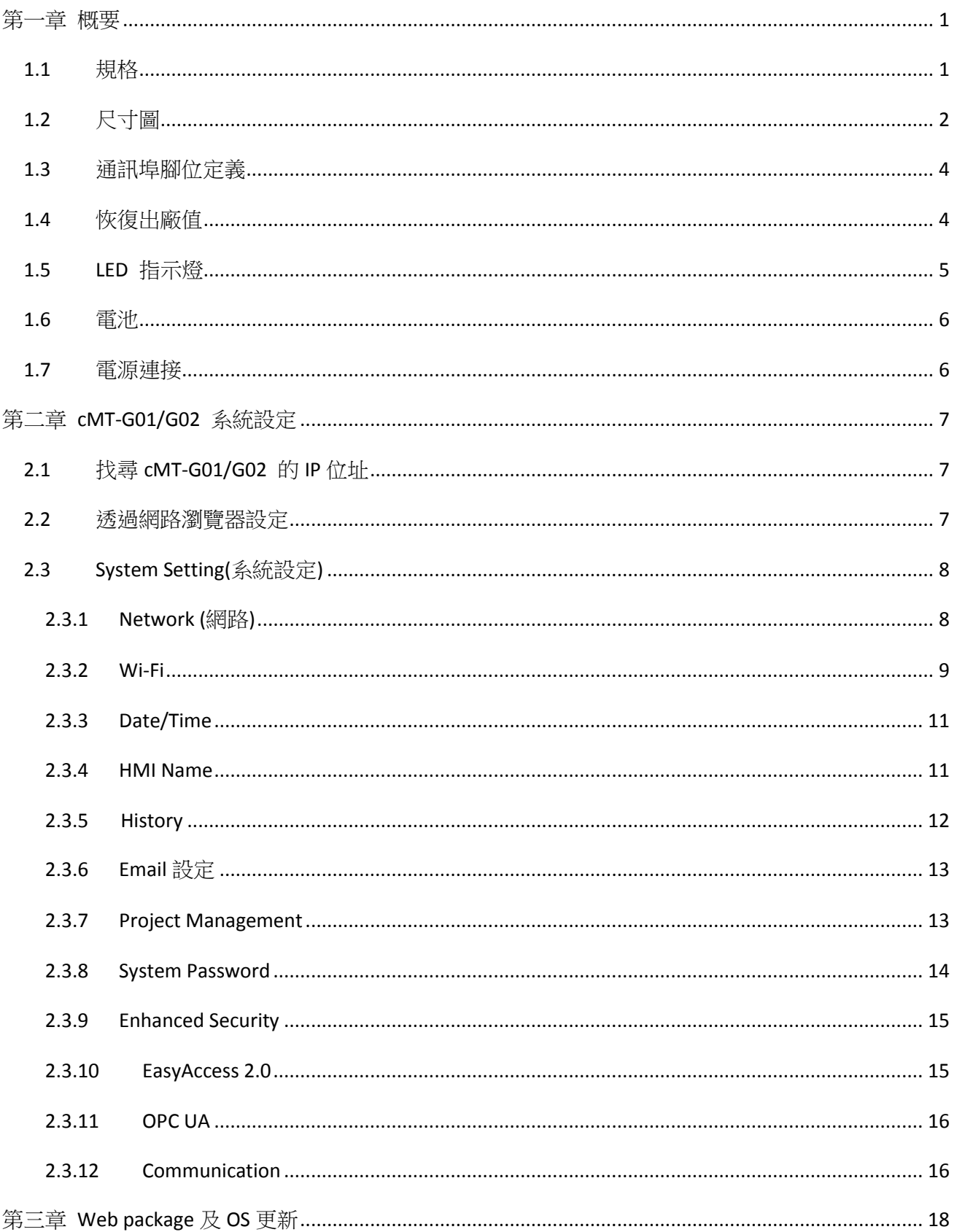

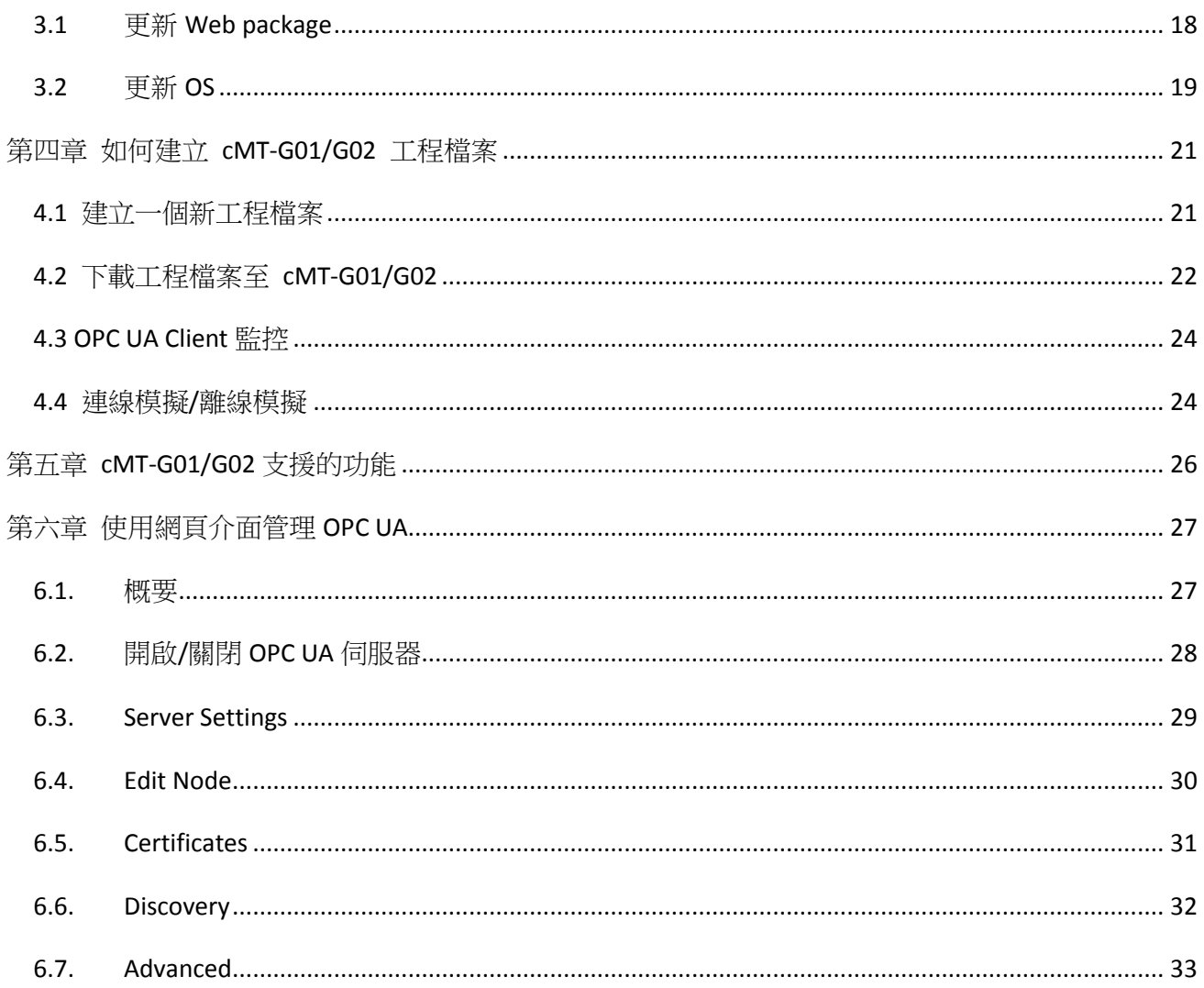

# <span id="page-3-0"></span>第一章 概要

# <span id="page-3-1"></span>**1.1** 規格

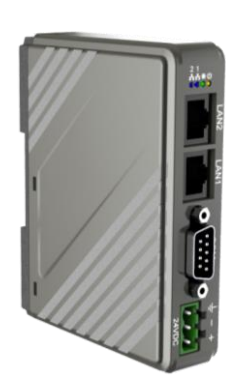

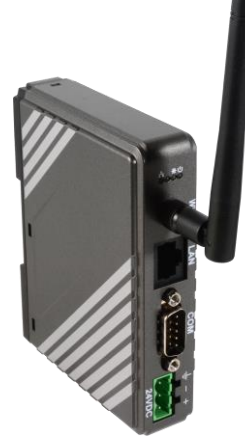

**IIoT Gateway**

#### 特點

- 支援 OPC UA 閘道功能
- 支援 MQTT
- 支援 MODBUS TCP/IP 閘道功能
- 薄型輕量設計並可使用鋁軌固定
- 無風扇冷卻系統
- 內建 256 MB 儲存記憶體
- 支援 MPI 187.5K
- 內建電源隔離
- cMT-G02 支援 WiFi

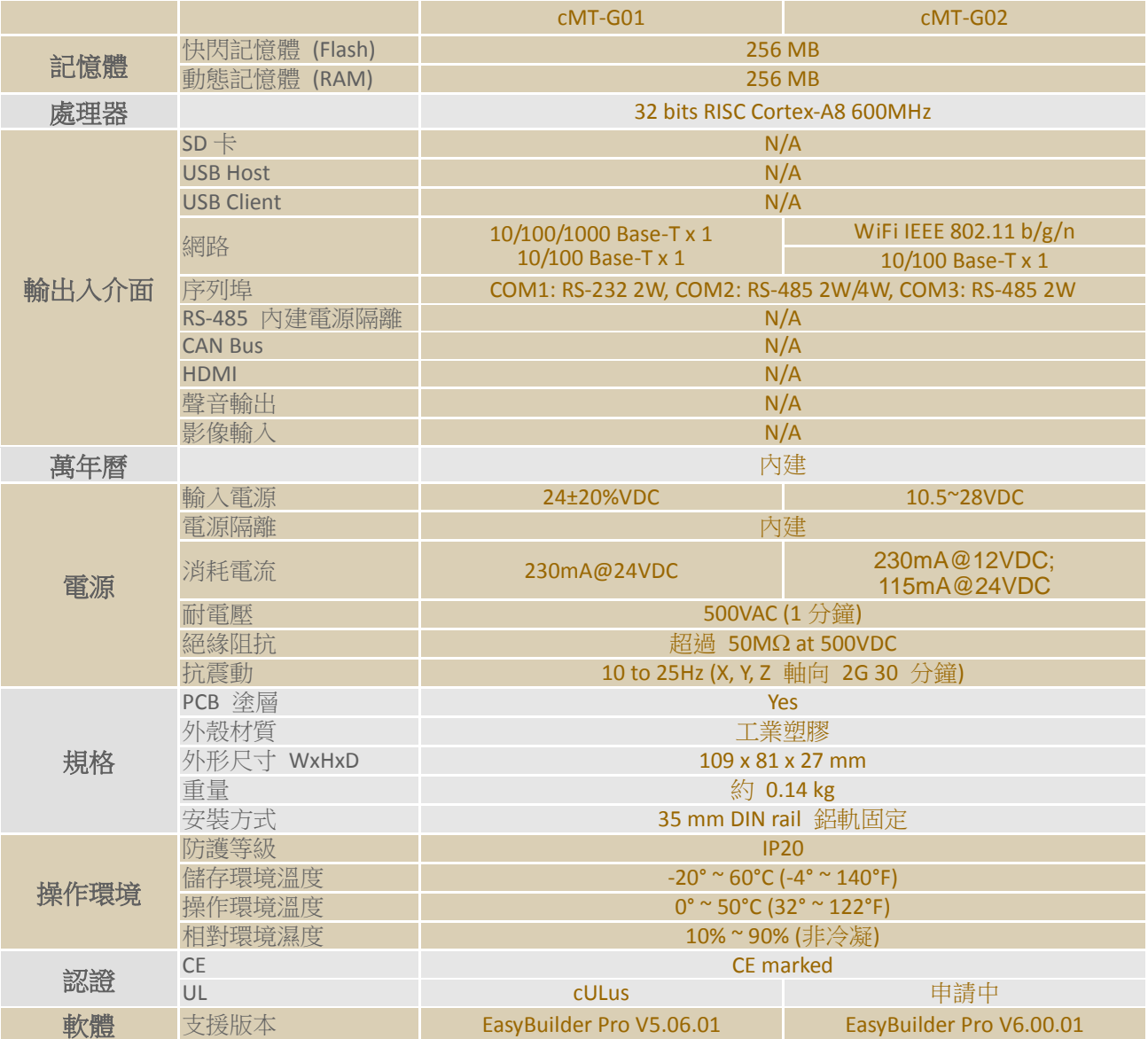

# <span id="page-4-0"></span>**1.2** 尺寸圖 **cMT-G01**

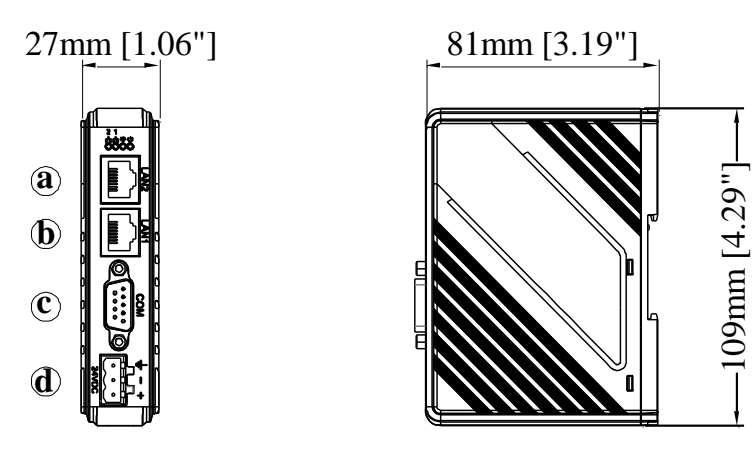

*Front View Side View*

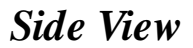

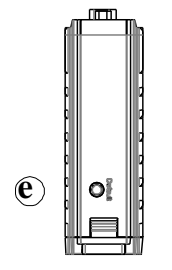

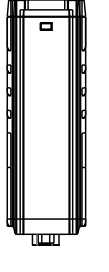

*Top View Bottom View*

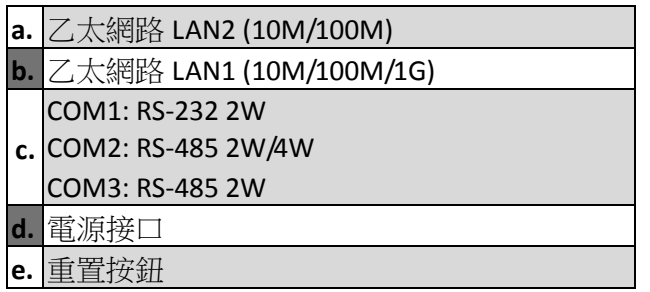

#### **cMT-G02**

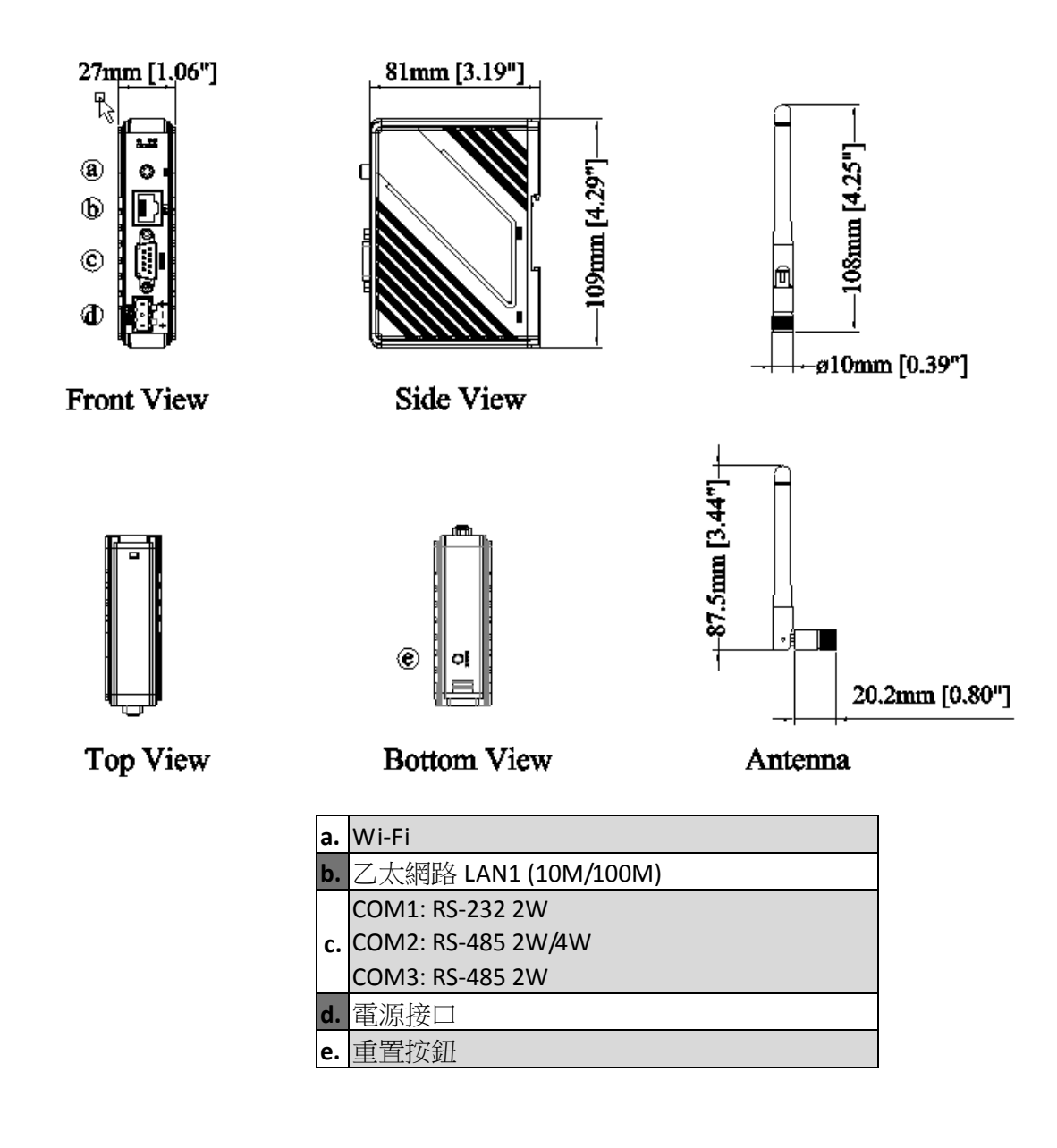

## <span id="page-6-0"></span>**1.3** 通訊埠腳位定義

#### COM1 [RS232], COM2 [RS-485 2W/4W], COM3 [RS-485 2W] 公座, 9 針, D 型

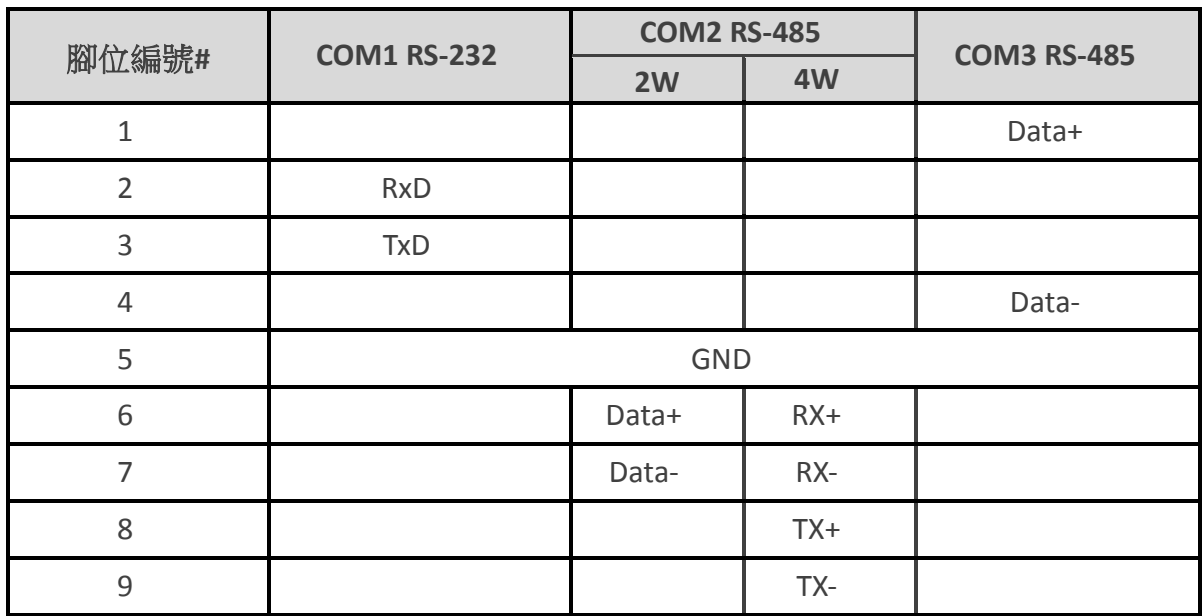

#### <span id="page-6-1"></span>**1.4** 恢復出廠值

每台 IloT Gateway 皆有一個[恢復出場設定]按鈕,長按此按鈕至少 15 秒,可回復成出廠預設值。

各機型出廠網路設定: cMT-G01 Ethernet 1: DHCP Ethernet 2: 192.168.100.1

cMT-G02: WiFi: 開啟 Ethernet: DHCP

注意:當回復出廠設定時,存在於 IIoT Gateway 中的工程檔案與資料將會被清除,請重新下載。

# <span id="page-7-0"></span>**1.5 LED** 指示燈

LED 指示燈用於顯示設備的狀態:

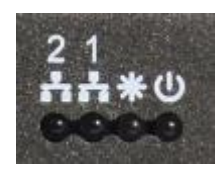

#### cMT-G01

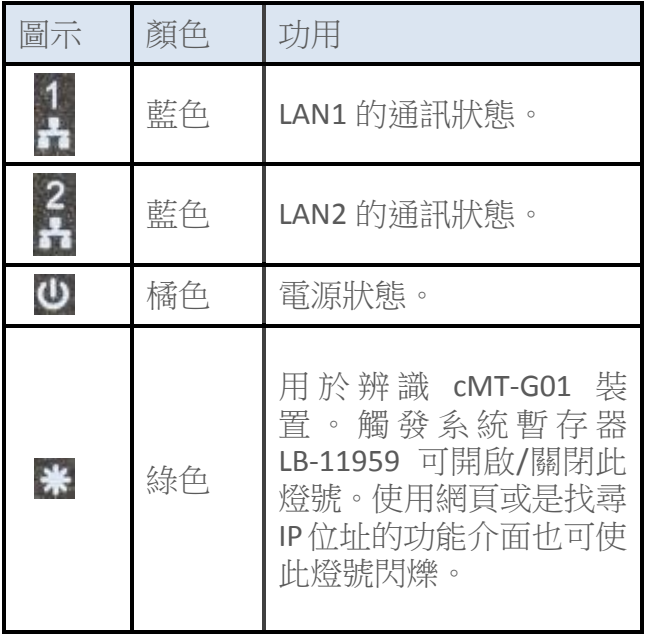

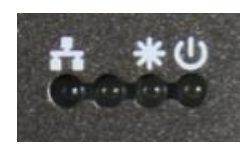

#### cMT-G02

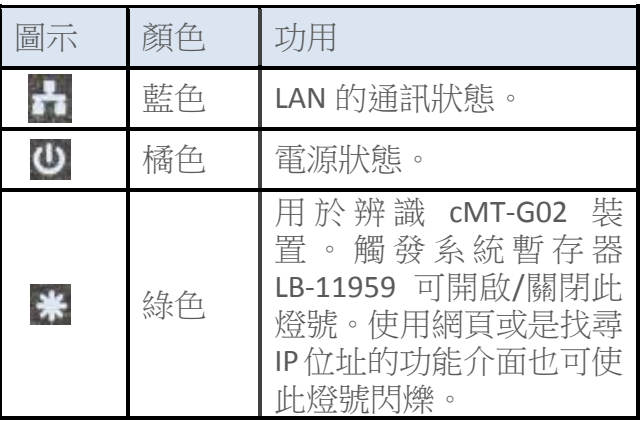

註: 左二 LED 燈號保留未使用。

## <span id="page-8-0"></span>**1.6** 電池

cMT-G01/cMT-G02 使用 CR1220 鋰電池來保持時鐘(RTC)的運轉。

## <span id="page-8-1"></span>**1.7** 電源連接

電源:此產品只能採用直流電源供電,和大多數直流供電系統相容。產品內部的電源調節電 路是由開關電源完成的,最高的啟動峰值電流可以達到 500mA。

cMT-G01 規定的直流電壓範圍為 24±20%伏特。

cMT-G02 可於較廣的電壓範圍內運作,規定的直流電壓範圍為 10.5~28 伏特。

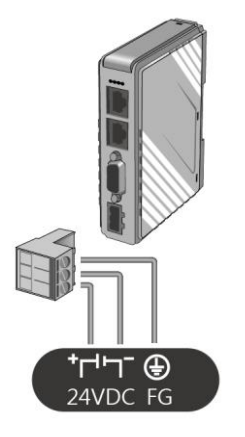

注意:請將直流電源的正極接到標有 '+' 的端子上,負極則接到標有 '-' 的端子上。

# <span id="page-9-0"></span>第二章 **cMT-G01/G02** 系統設定

將 cMT-G01/G02 接上乙太網路線後,即可透過以網頁界面來設定系統:

## <span id="page-9-1"></span>**2.1** 找尋 **cMT-G01/G02** 的 **IP** 位址

開啟 Utility Manger Ex,選擇 cMT 系列,並開啟重新啟動、下載、或上傳其中一項功能。在搜 尋介面中可以找到[搜尋及變更 IP]功能。使用此功能可以掃描網路上的 cMT 系列 HMI 或 G01/G02, 即使雷腦與設備並不存在於同一網域之中,也可以找到。藉此工具,可以確認並修 改 cMT-G01/G02 的 IP 位址。取得 IP 位址後,即可進行各式其他設定。

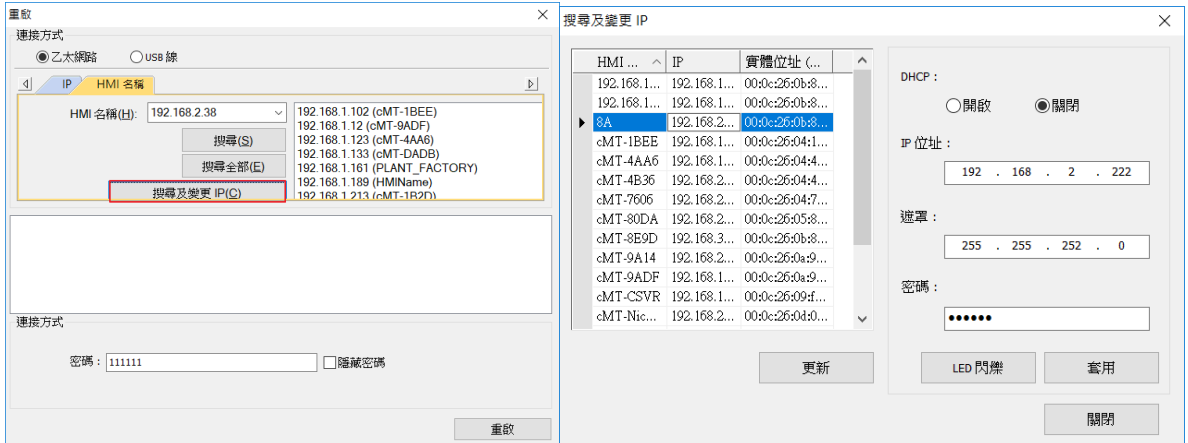

## <span id="page-9-2"></span>**2.2** 透過網路瀏覽器設定

開啟網路瀏覽器 (Internet Explorer, Chrome, Firefox, Safari) 並輸入 cMT-G01/G02 的 IP 位址 (例 如:192.168.100.1),即可進入 cMT-G01/G02 的設定首頁。

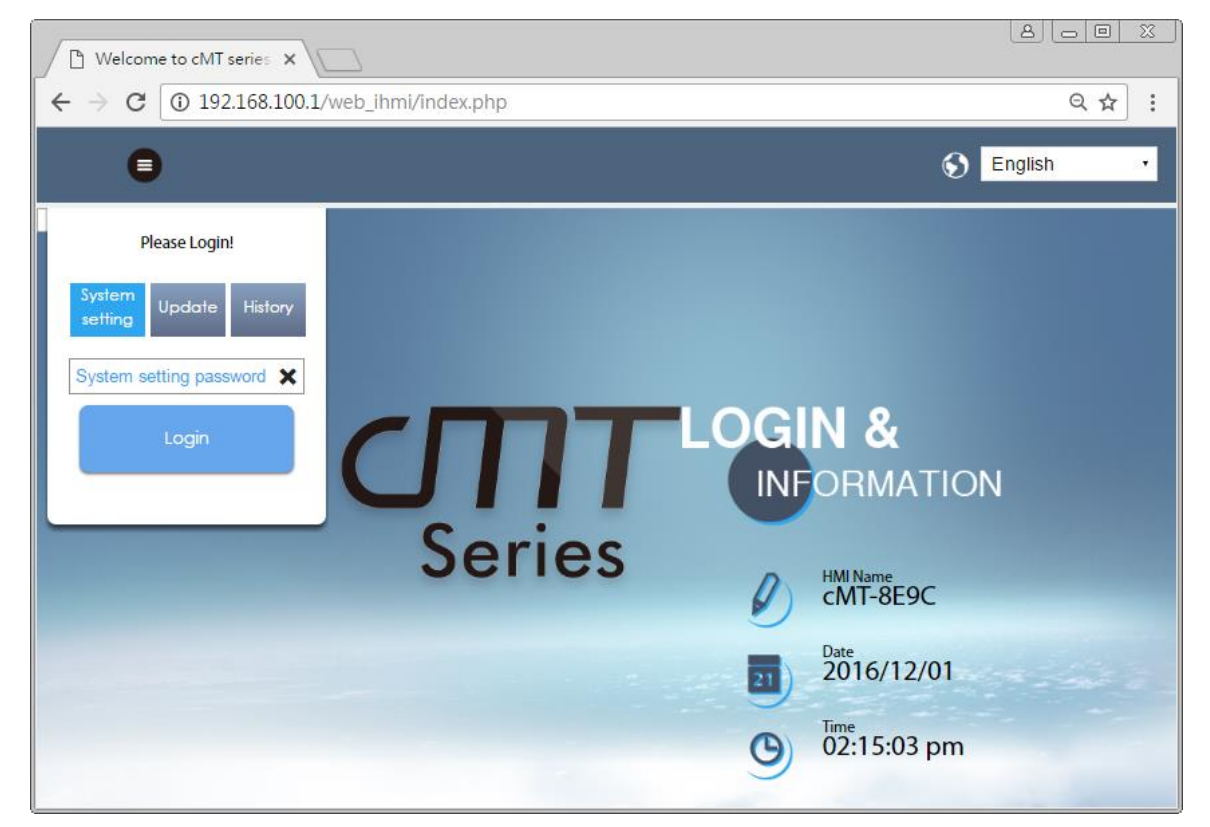

首頁提供 cMT-G01/G02 的基本資訊,並提供切換語言功能。

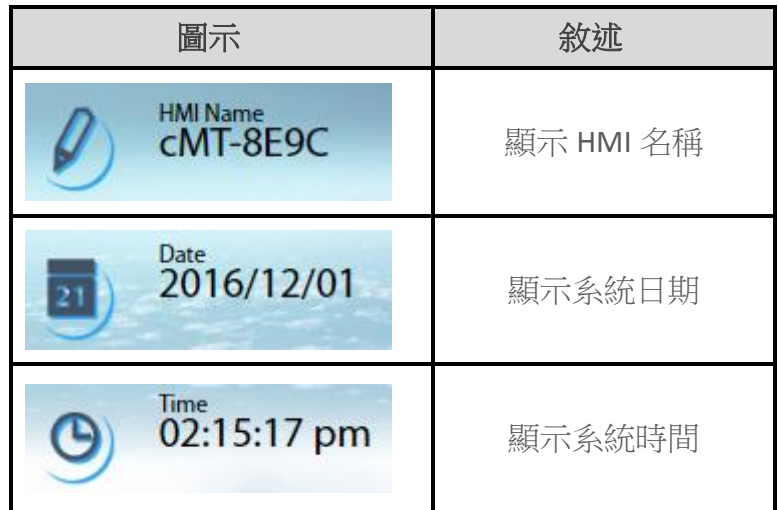

注意: 系統預設乙太網路埠 1 為 DHCP, 而乙太網路埠 2 則為固定 IP 位址 192.168.100.1。

# <span id="page-10-0"></span>**2.3 System Setting(**系統設定**)**

此章節將介紹 cMT-G01/G02 的系統設定頁面。

## **Please Login!**

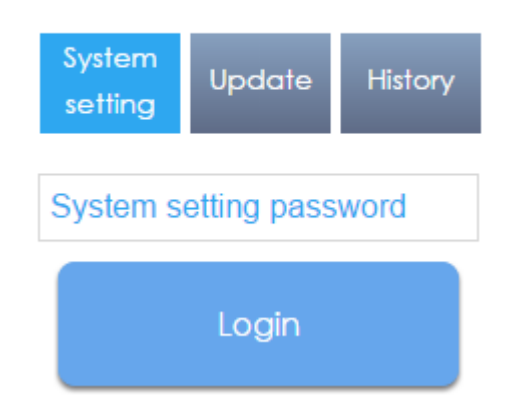

系統將權限分為三個等級: [System Setting]:最大權限,其登入後可更改系統內的所有設定。 [Update]:可更改的設定項目則較 [System Setting] 略少。 [History]:僅可下載歷史資料 (配方及事件登錄)。

## <span id="page-10-1"></span>2.3.1 Network (網路)

本頁為網路設定,可設定乙太網路連接埠: 包含 IP、Mask(遮罩)、Gateway(閘道)、以及 DNS。

cMT-G01 有兩個乙太網路埠。系統預設乙太網路埠 1 為使用 DHCP,而乙太網路埠 2 為使用固

定 IP 位址 192.168.100.1。

cMT-G02 有一個乙太網路埠,系統預設為使用 DHCP。

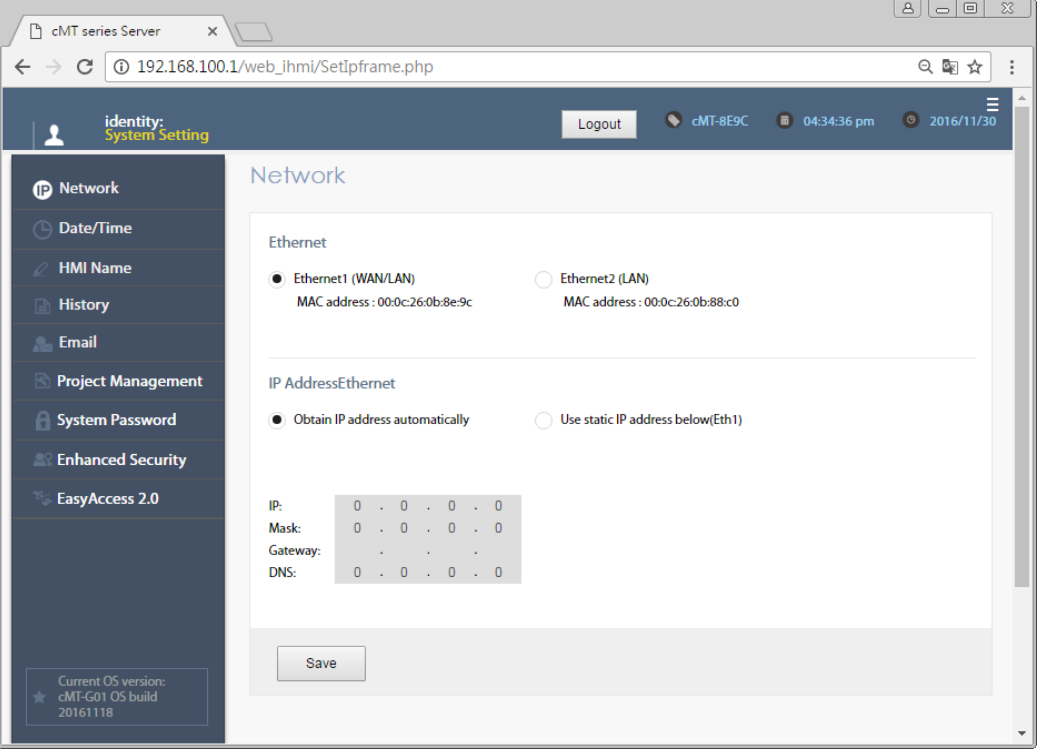

#### <span id="page-11-0"></span>2.3.2 Wi-Fi

(僅 cMT-G02 支援)

開啟/關閉無線網路或進行無線網路的設定。可從掃描且連線到無線網路存取點,並進行網路 設定:包含 IP、Mask(遮罩)、Gateway(閘道)、以及 DNS。

r.

#### 日本三菱工控昆山核心代理商 台湾威纶通苏州地区签约代理商

TEL: 0512-57273138 网 址:www.kzyplc.com 技术论坛:bbs.kzyplc.com

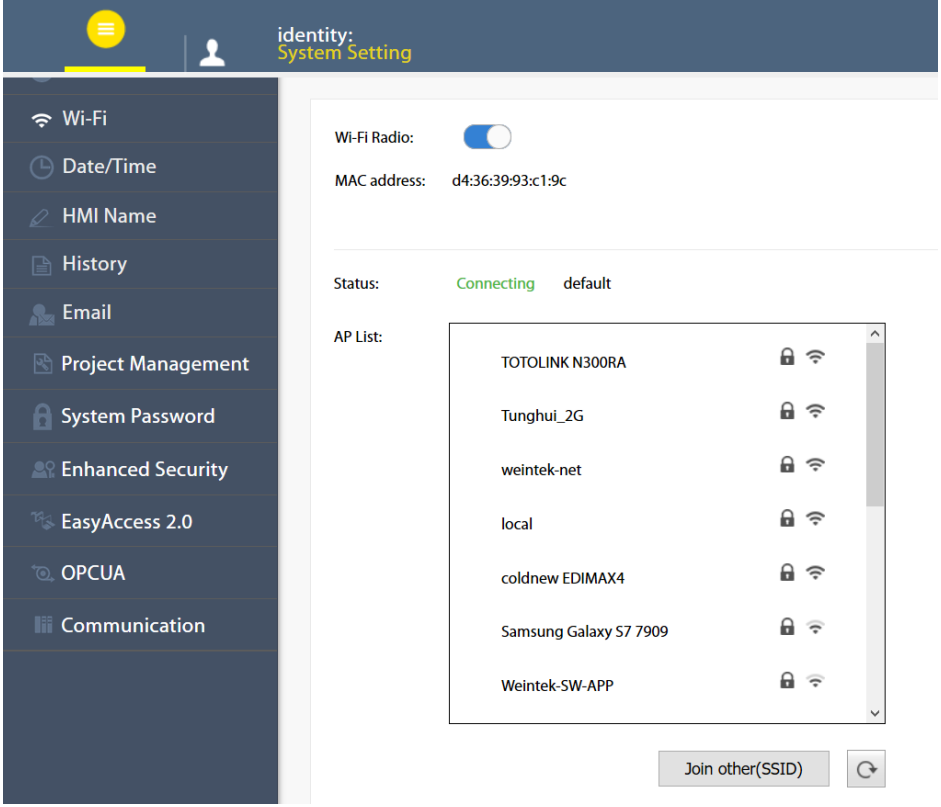

## <span id="page-13-0"></span>2.3.3 Date/Time

本頁為日期/時間設定,可設定系統 RTC 的時間。勾選 [Sync with host] 後點選 [Save], cMT-G01/G02 的時間將調整成與電腦相同的時間。

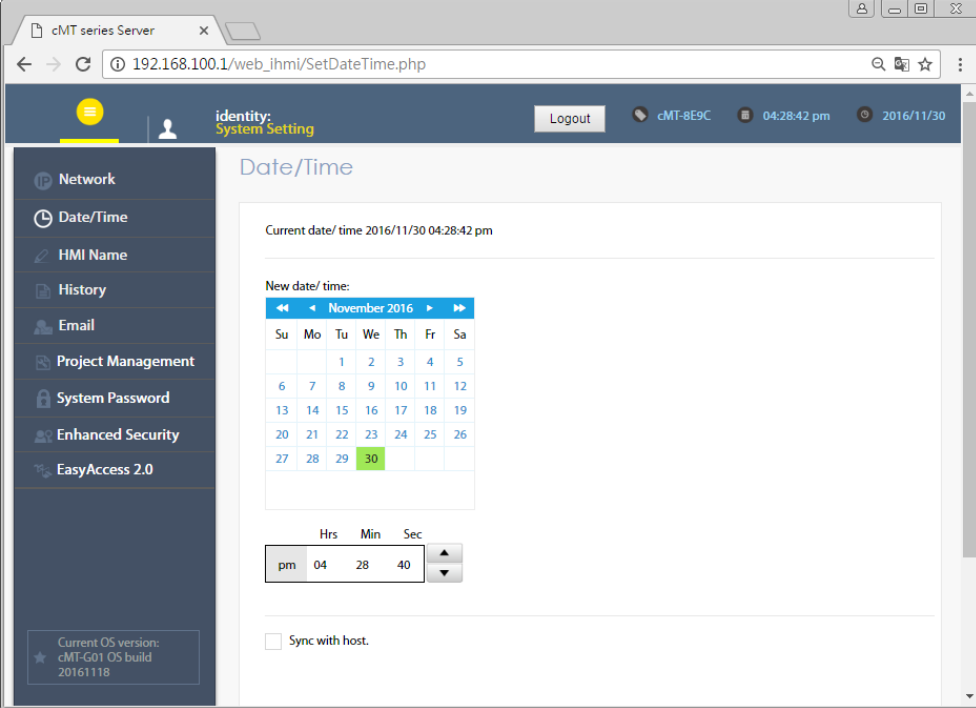

#### <span id="page-13-1"></span>2.3.4 HMI Name

本頁為 HMI 名稱設定,可設定名稱以用於辨識機器。

[Identification light]:主要做為辨識 HMI 使用。當觸發此按鈕時,機器上的綠色 LED 燈號 <mark>米</mark>會 閃爍三下。

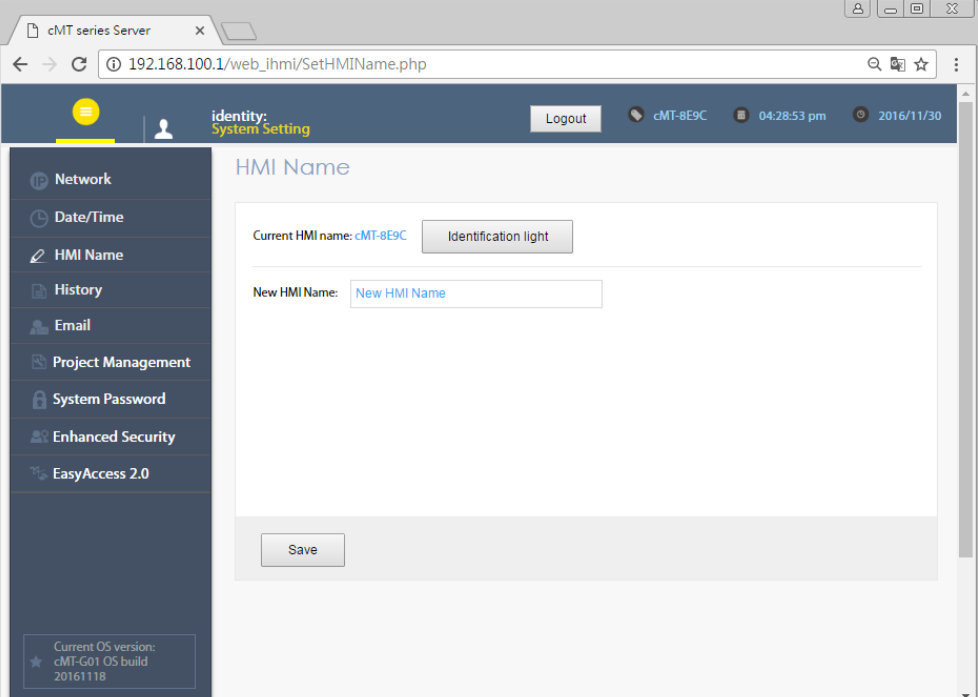

## <span id="page-14-0"></span>2.3.5 History

本頁提供歷史資料相關操作設定。

[Clear]:清除歷史資料。

[Backup]:將 HMI 的歷史資料下載到此電腦。

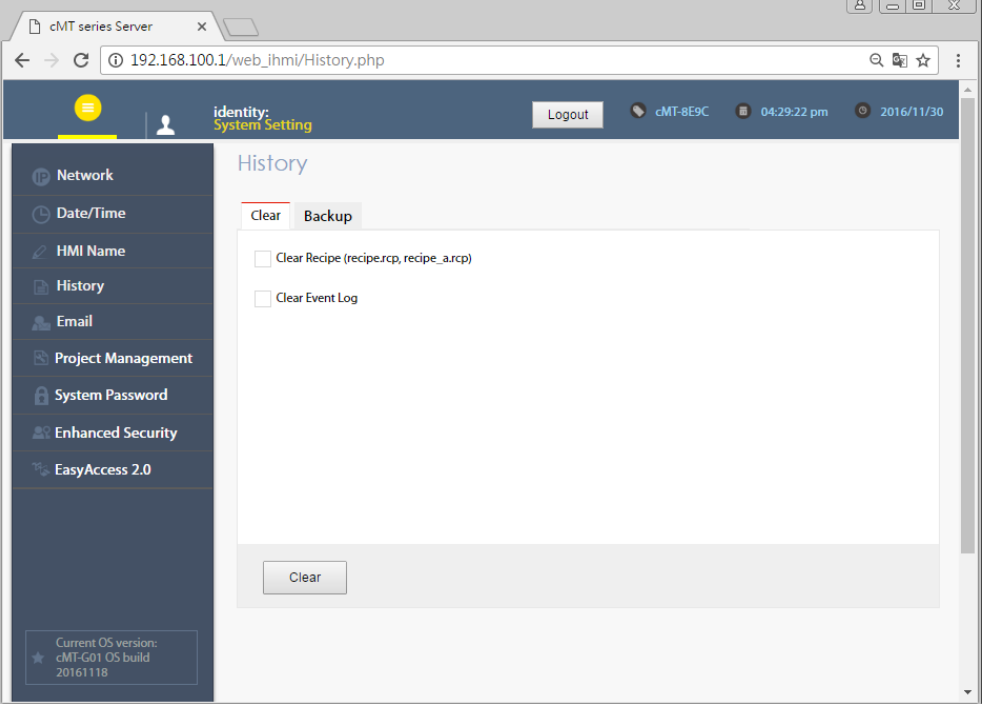

## <span id="page-15-0"></span>2.3.6 Email 設定

本頁提供電子郵件相關設定。 [SMTP]:設定 Email 寄送的 SMTP 資訊。 [Contacts]:透過網頁修改 Email 的聯絡人。 [Update Email Contacts]:匯入由管理員工具製作的 Email 聯絡人資訊。

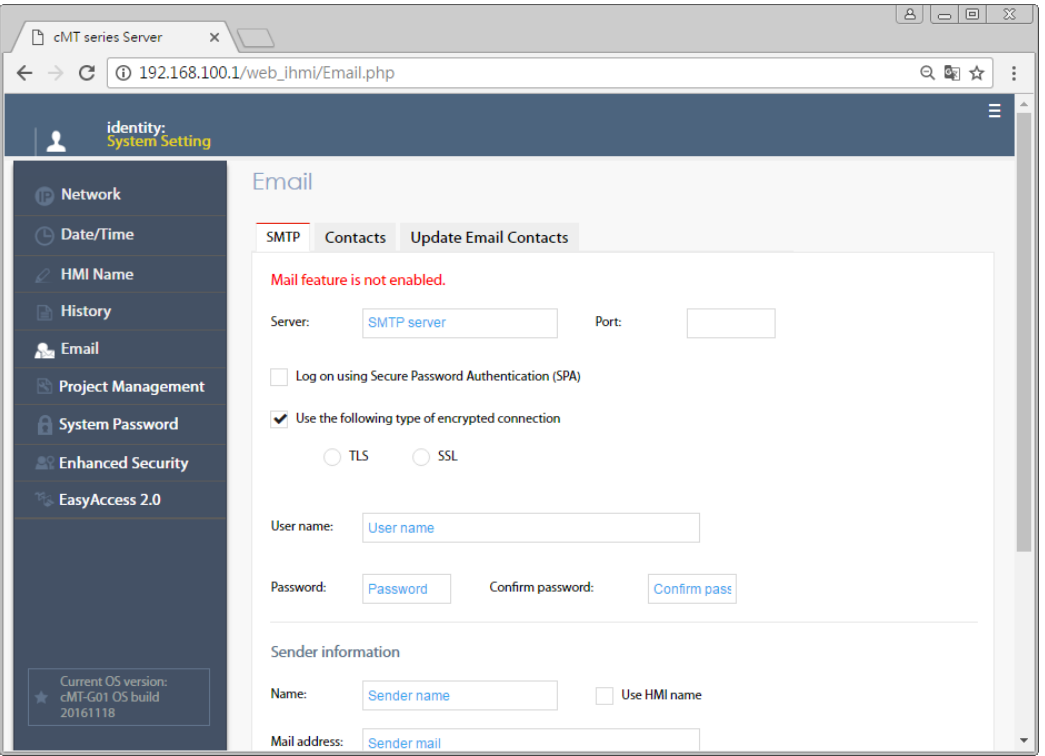

#### <span id="page-15-1"></span>2.3.7 Project Management

本頁提供工程檔案相關操作與設定。 [Restart Project]:重新啟動 cMT-G01/G02 的工程檔案。 [Update Project]:將工程檔案\*.cxob 更新至 cMT-G01/G02。 [Backup Project]:將工程檔案從 cMT-G01/G02 備份至電腦。

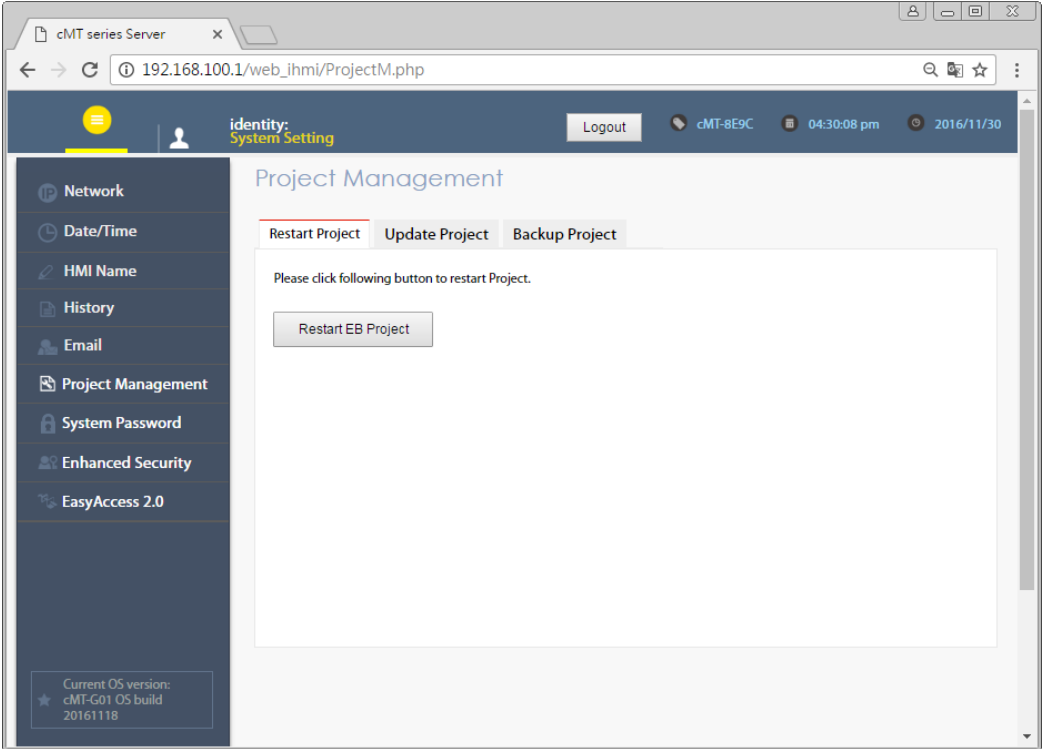

#### <span id="page-16-0"></span>2.3.8 System Password

本頁提供系統密碼相關設定。

設定各個權限的登入密碼,以及傳輸工程檔案的操作密碼。

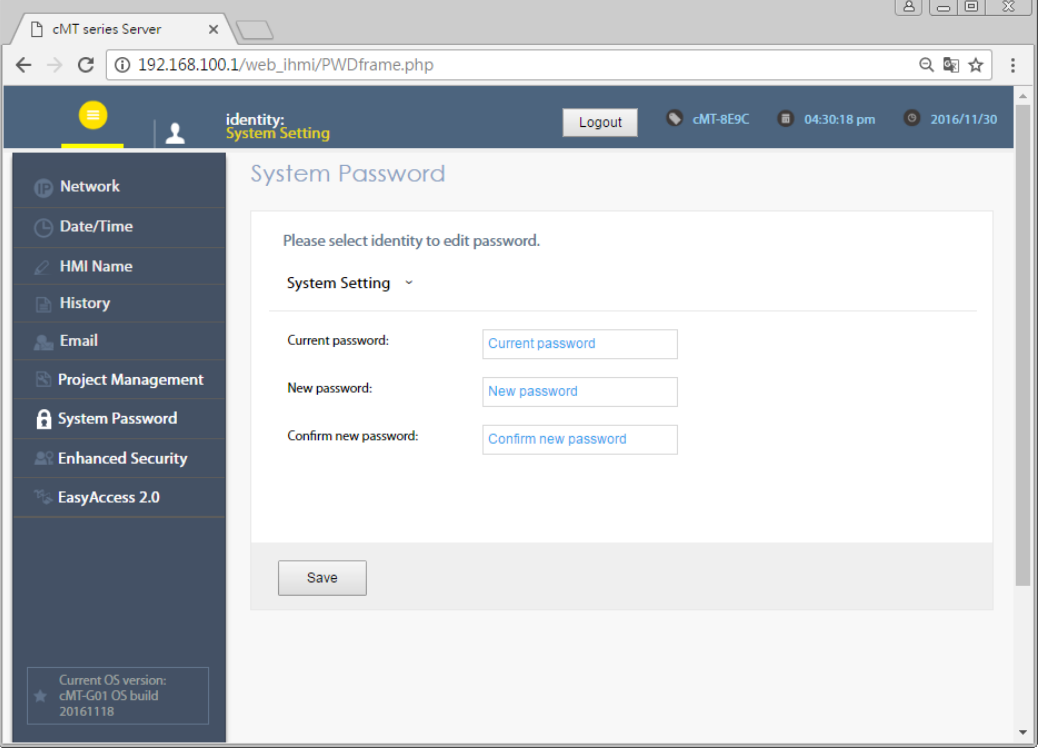

## <span id="page-17-0"></span>2.3.9 Enhanced Security

本頁提供進階安全模式之設定。此功能的設置將影響 OPC UA 可登入使用的帳號。 [Accounts]:增加使用者或修改使用者的密碼及權限。

[Import User Account]:匯入由管理員工具製作的使用者帳戶資訊。

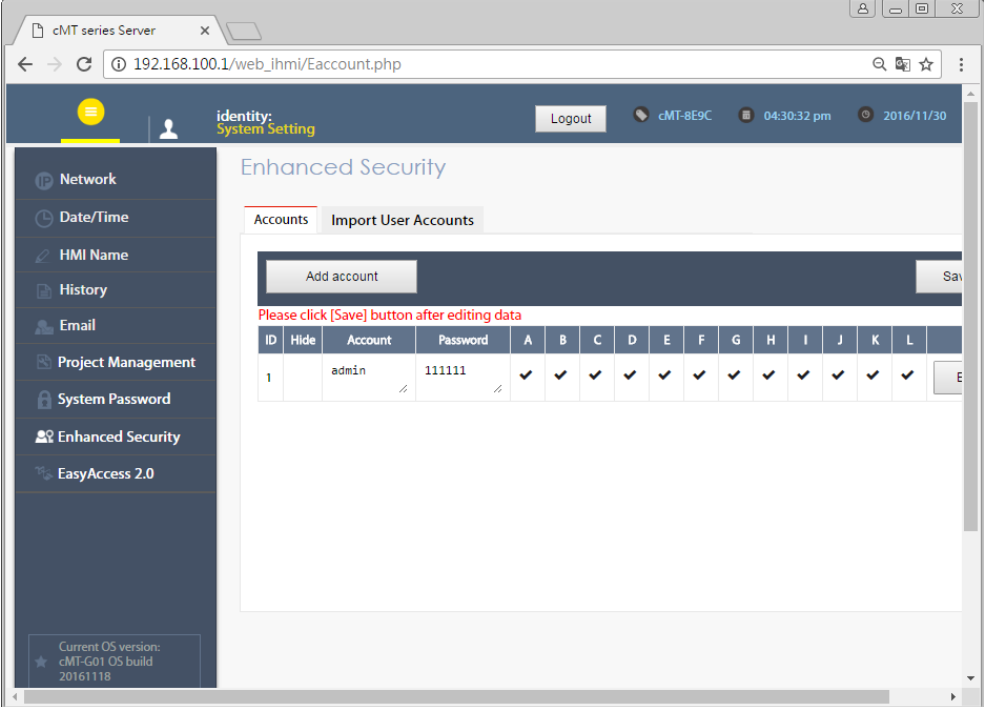

#### <span id="page-17-1"></span>2.3.10 EasyAccess 2.0

本頁提供 EasyAccess 2.0 相關操作設定。

顯示機器的 Hardware Key, EasyAccess 2.0 服務開通介面及 Proxy 設定。關於 EasyAccess2.0 的 詳情,請參考 EasyAccess 2.0 的使用手冊說明。

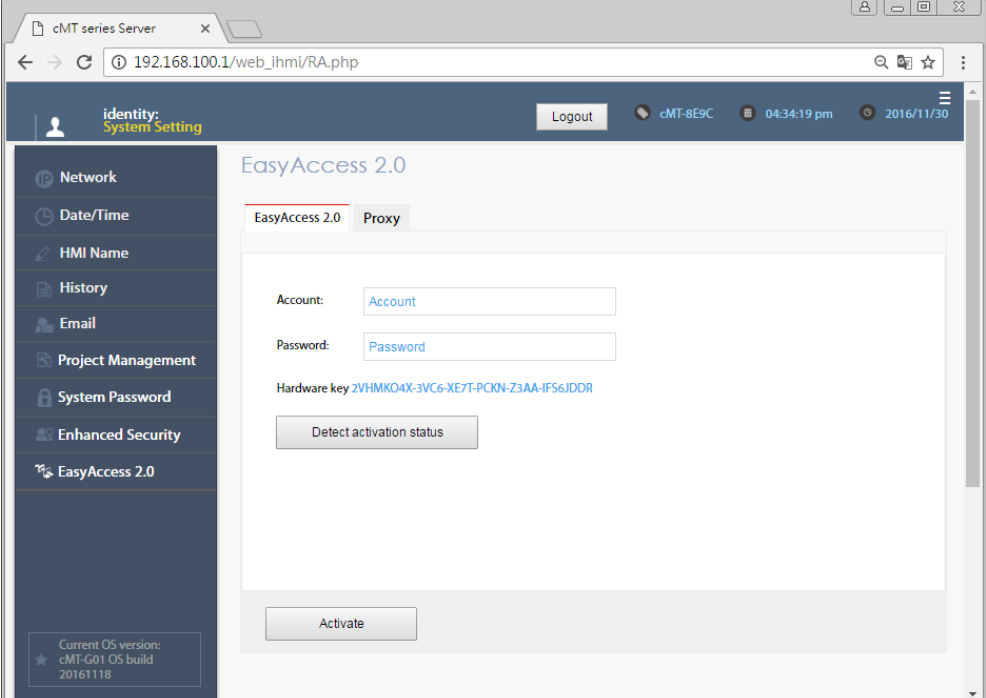

## <span id="page-18-0"></span>2.3.11 OPC UA

本頁提供 OPC UA 相關的設定。詳情請參閱的第六章:使用網頁介面管理 OPC UA。

#### <span id="page-18-1"></span>2.3.12 Communication

本頁提供通訊參數相關設定,可顯示 cMT-G01/G02 所設定連接的設備所使用的通訊參數,也 可以修改通訊參數。

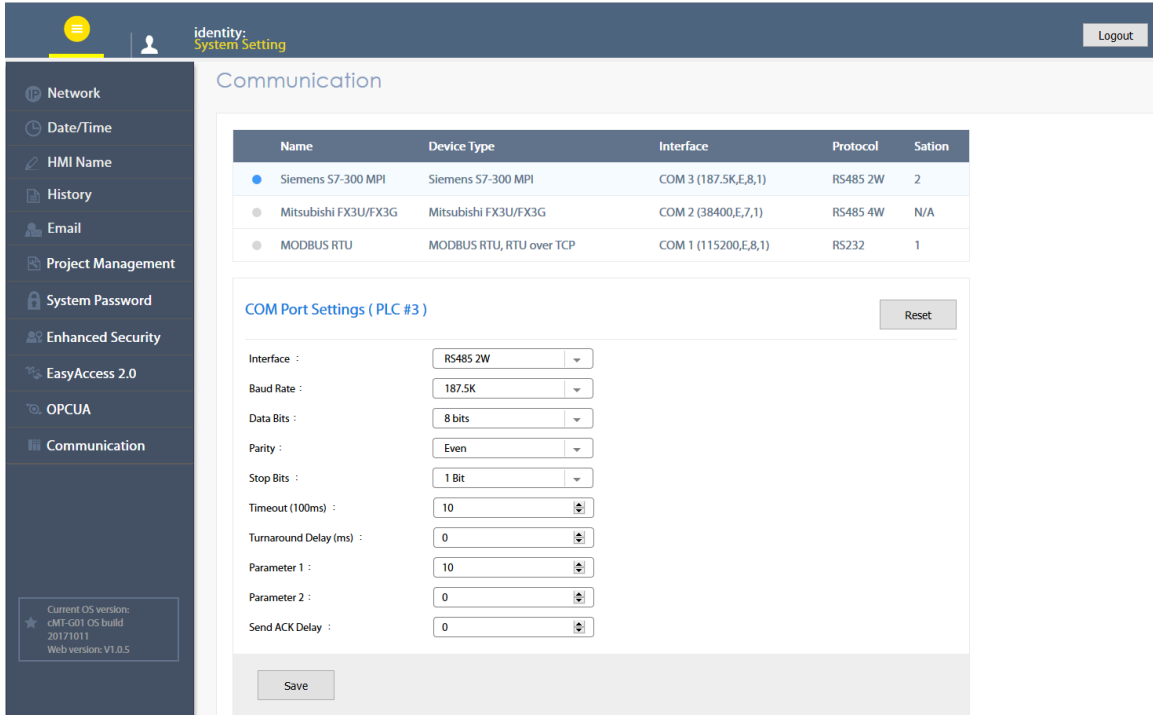

使用序列埠連接的設備支援瀏覽與修改的參數:

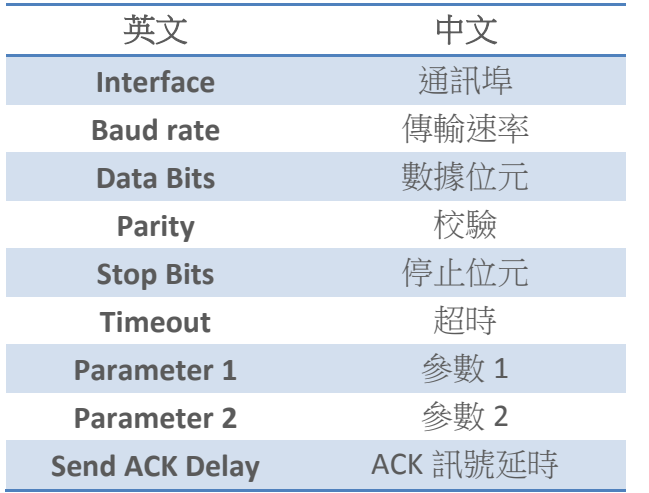

使用乙太網路連接的設備支援瀏覽與修改的參數:

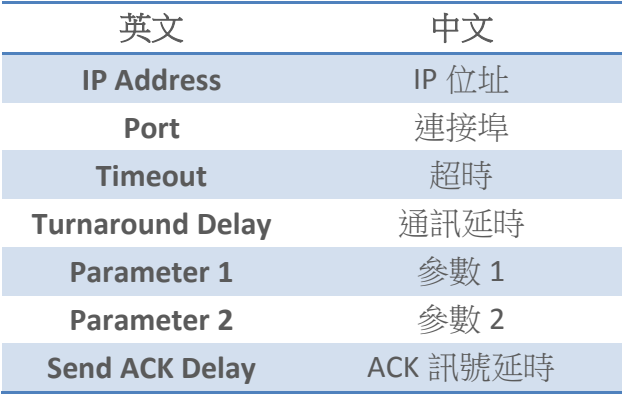

# <span id="page-20-0"></span>第三章 **Web package** 及 **OS** 更新

cMT-G01/G02 可以透過乙太網路更新 Web Package(網頁)及 OS。請執行 Utility Manager,選擇 [cMT 系列] » [維護] » [cMT-G01 OS Upgrade]。

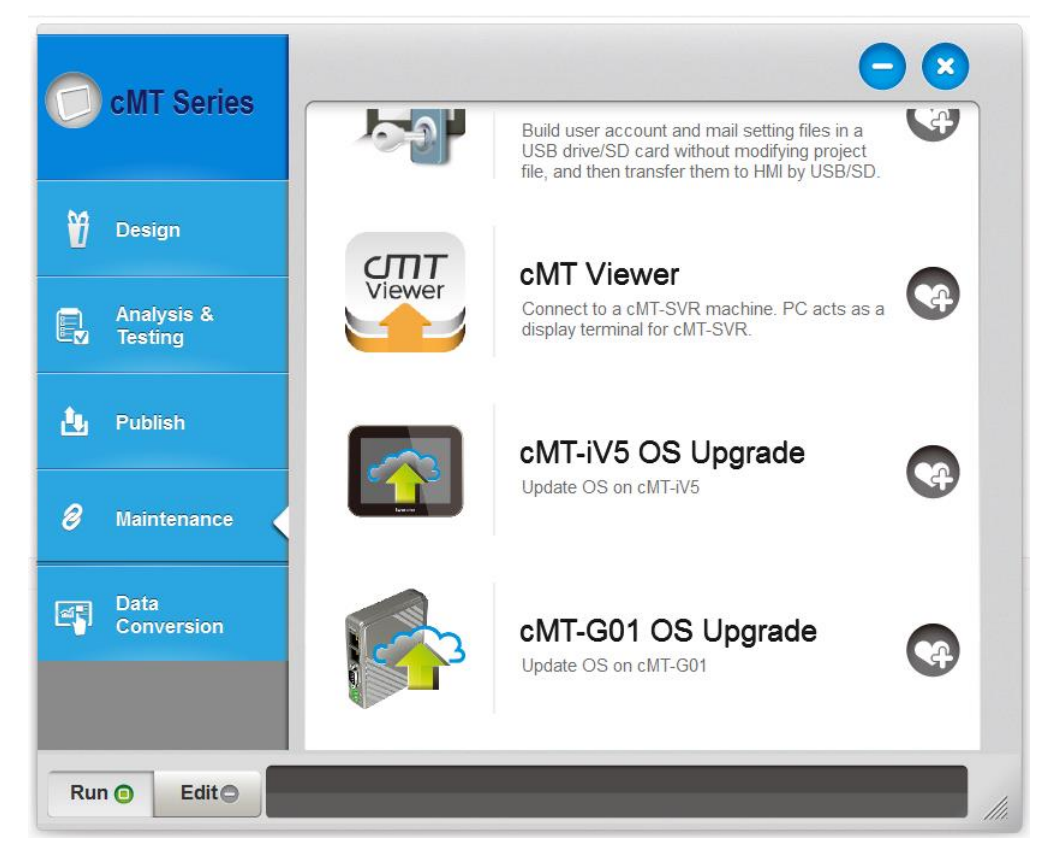

## <span id="page-20-1"></span>**3.1** 更新 **Web package**

- 1. 選擇要更新 OS 的 HMI。
- 2. 更新項目選擇 [Web package],並設定檔案來源。
- 3. 設定好後,點選 [Update] 開始更新。

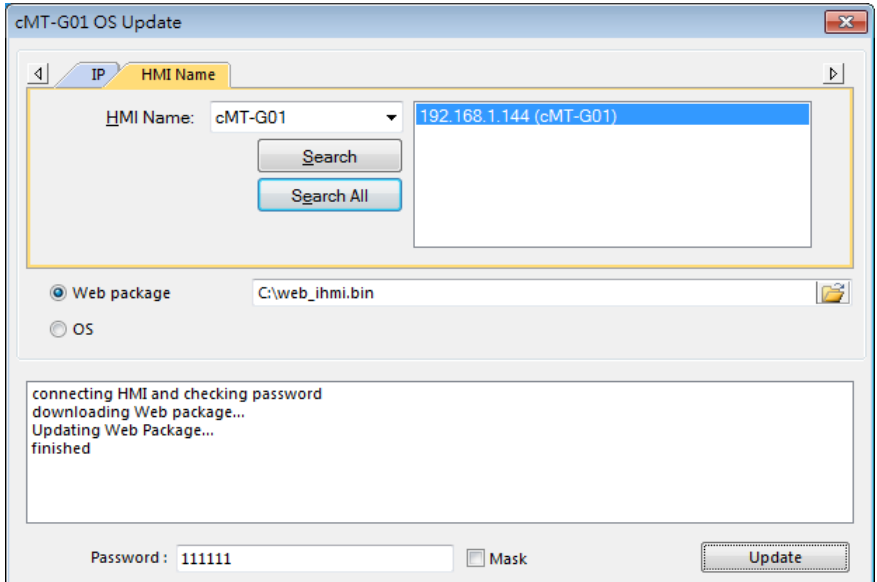

#### <span id="page-21-0"></span>**3.2** 更新 **OS**

- 1. 選擇要更新 OS 的 HMI。
- 2. 更新項目選擇 [OS],會先彈出警示提示更新 OS 需小心進行。請您詳讀警示內容後,再選 擇是否要更新 OS。

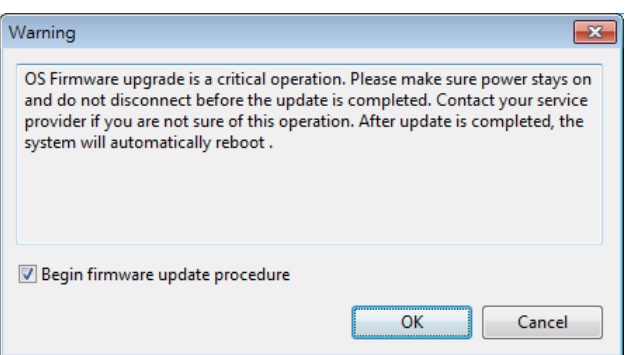

3. 確定要更新後,會回到 cMT-G01 OS Update 視窗,設定好檔案來源後,按 [Update] 進行 更新。

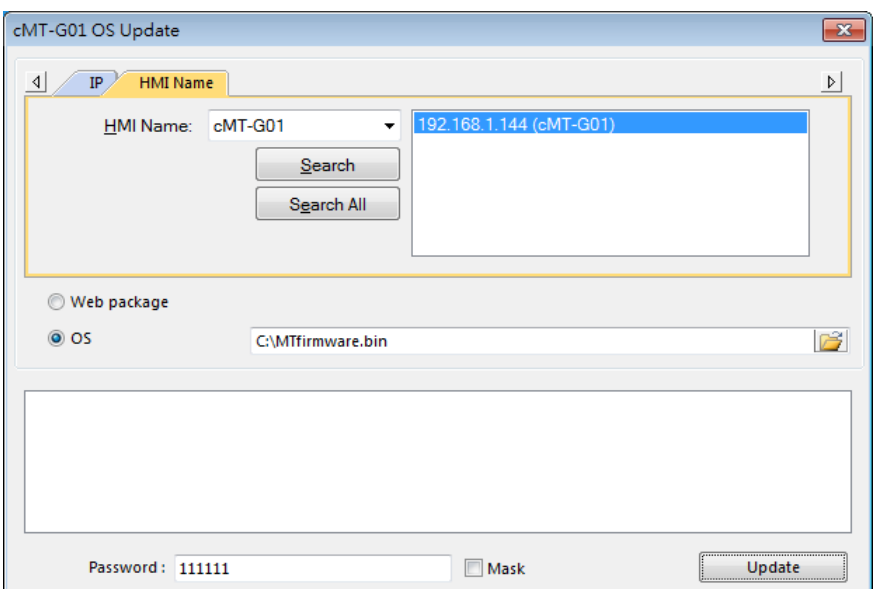

4. 系統會再次彈出警示,提示更新過程中請勿關閉 HMI 電源。

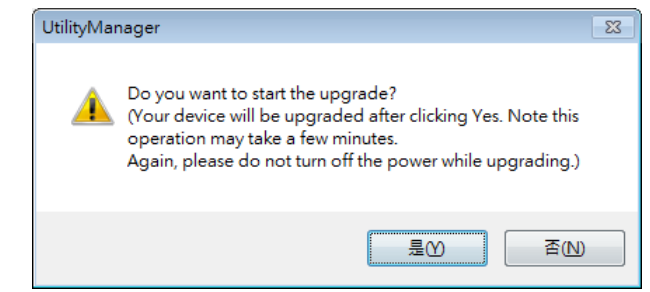

5. 更新完畢後,提示視窗會顯示 Finished 字樣。

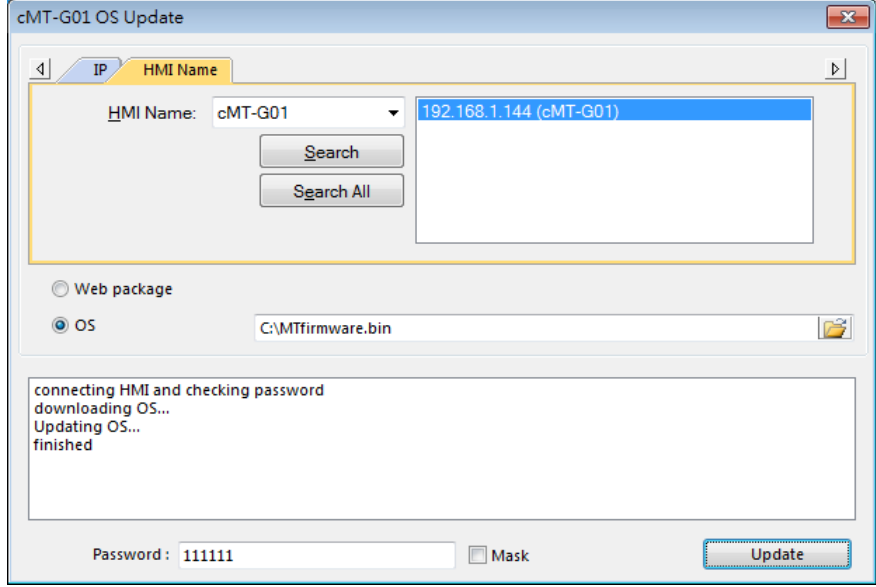

# <span id="page-23-0"></span>第四章 如何建立 **cMT-G01/G02** 工程檔案

本章節主要說明欲如何建立工程檔案設定 cMT-G01/G02 做為 OPC UA 伺服器。設定流程基本上 可簡化為三個步驟:

- 1. 在 [裝置清單] 新增驅動程式。
- 2. 啟用 OPC UA 伺服器服務並建立通訊之位址。
- 3. 將工程檔案下載至 HMI。

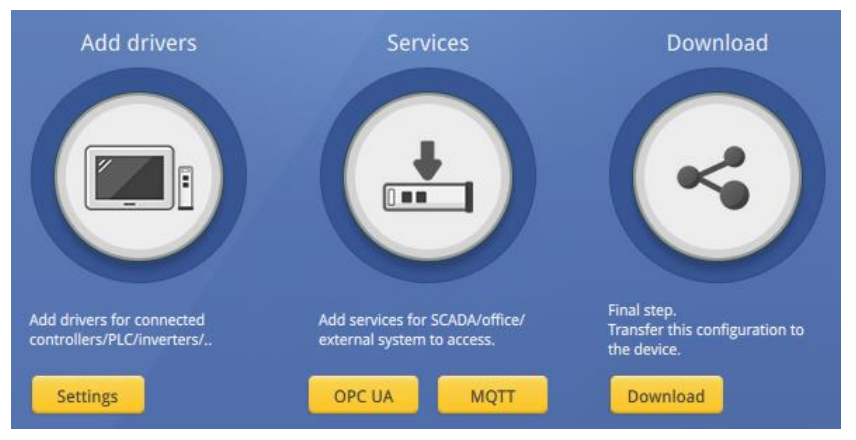

以下將詳細說明工程檔案中 OPC UA 伺服器的設定方式。

# <span id="page-23-1"></span>**4.1** 建立一個新工程檔案

Step 1. 開啟 EasyBuilder Pro,選擇 cMT-G01/G02 作為編輯型號。

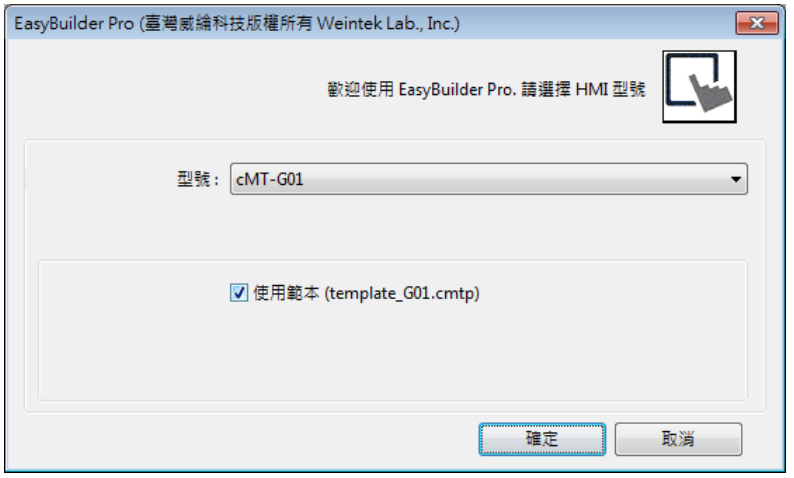

Step 2. 建立 PLC 裝置並設定通訊參數。

| $\boldsymbol{\mathsf{x}}$<br>系統參數設定 |                           |       |                                 |      |      |
|-------------------------------------|---------------------------|-------|---------------------------------|------|------|
| 設備清單<br>HMI 属性                      | 系統設定<br>一般風性              | 使用者密碼 | 時間同步/夏令時間                       | 郵件   |      |
| 設備清單:<br>當前 PC 的 IP 資訊              |                           |       |                                 |      |      |
| 編號                                  | 名稱                        | 位置    | 設備類型                            | 介面類型 | 通訊協議 |
| 本機 HMI<br>$\Box$                    | 本機 HMI                    | 本機    | cMT-G01                         |      |      |
|                                     | 本機 PLC 4 MODBUS TCP/IP 本機 |       | MODBUS TCP/IP 乙太網路 (IP=1 TCP/IP |      |      |

Step 3. 點選工具列的 [IIoT] » [OPC UA Server], 勾選 [啟用] 以啟用 OPC UA 服務。

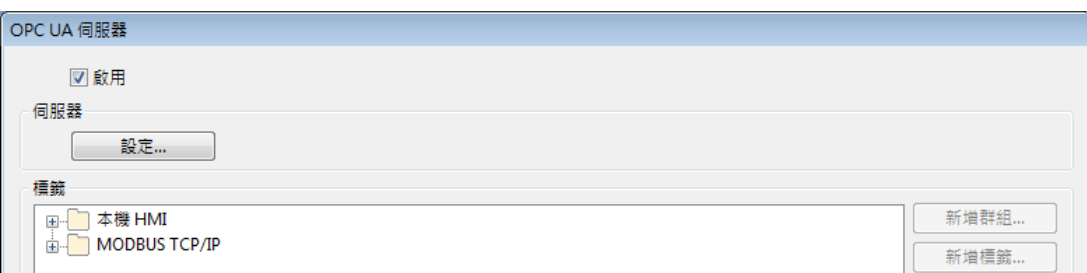

Step 4. 點選裝置的 [標籤] » 再點選右方 [新增標籤] 按鈕,可新增 OPC UA 可使用的標籤。設 定完畢後,點選 [確定] 離開。

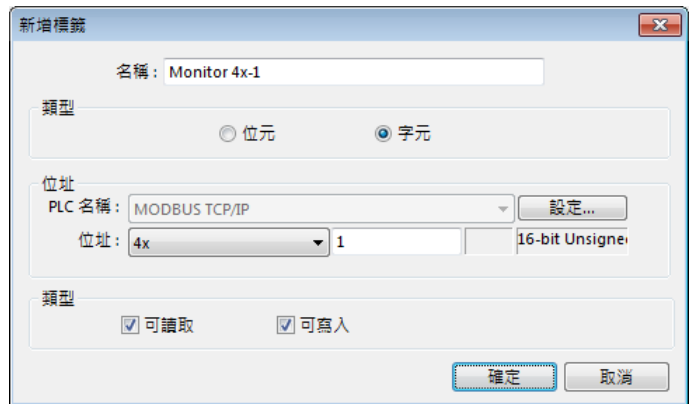

Step 5. 在 OPC UA Server 物件上可看到建立的標籤。當需要的標籤數量增加,可以將標籤匯出 為 csv/excel 檔案編輯後再匯入。

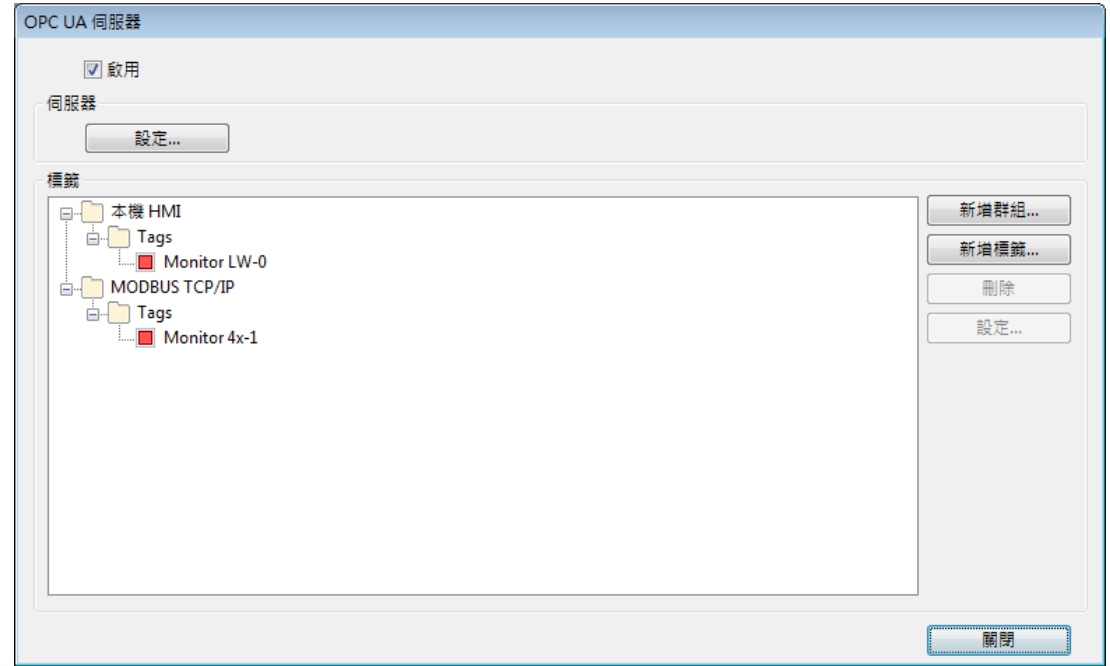

#### <span id="page-24-0"></span>**4.2** 下載工程檔案至 **cMT-G01/G02**

cMT-G01/G02 上可執行的檔案格式為\*.cxob,請先在工具列的 [工程檔案] » [編譯] 將工程檔案 編譯成\*.cxob 檔。完成後,可透過以下兩種方式更新 cMT-G01/G02 的工程檔案。

方法1:透過 EasyBuilder Pro 下載。點選工具列的 [工程檔案] » [下載],說定好 HMI 的 IP 後,

即可透過乙太網路下載工程檔案。

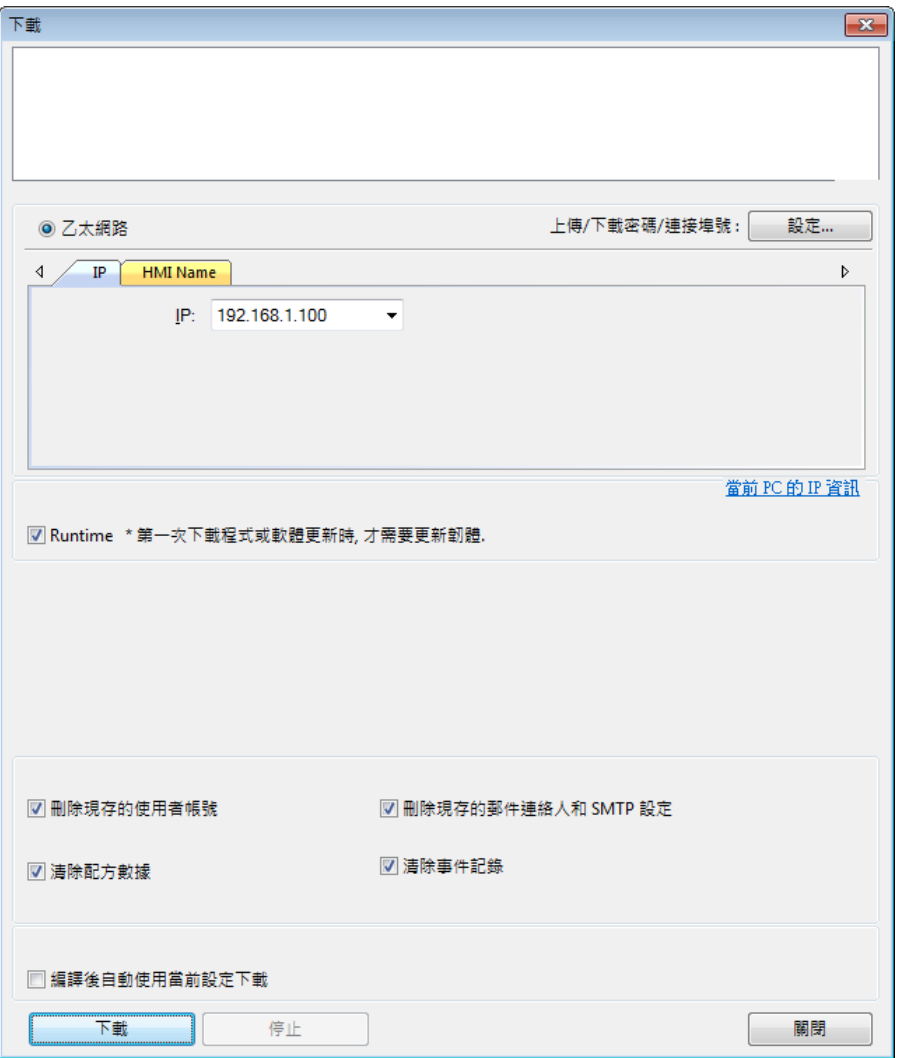

方法 2:透過網頁下載。

開啟網路瀏覽器 (IE, Chrome, Firefox) 並輸入 cMT-G01/G02 的 IP 位址 (例如: 192.168.100.1), 點選 System Setting 並輸入密碼後,即可進入 cMT-G01/G02 的系統設定。至 [Project Management] 頁籤» [Update Project], 將工程檔案由 PC 傳輸至 cMT-G01/G02。

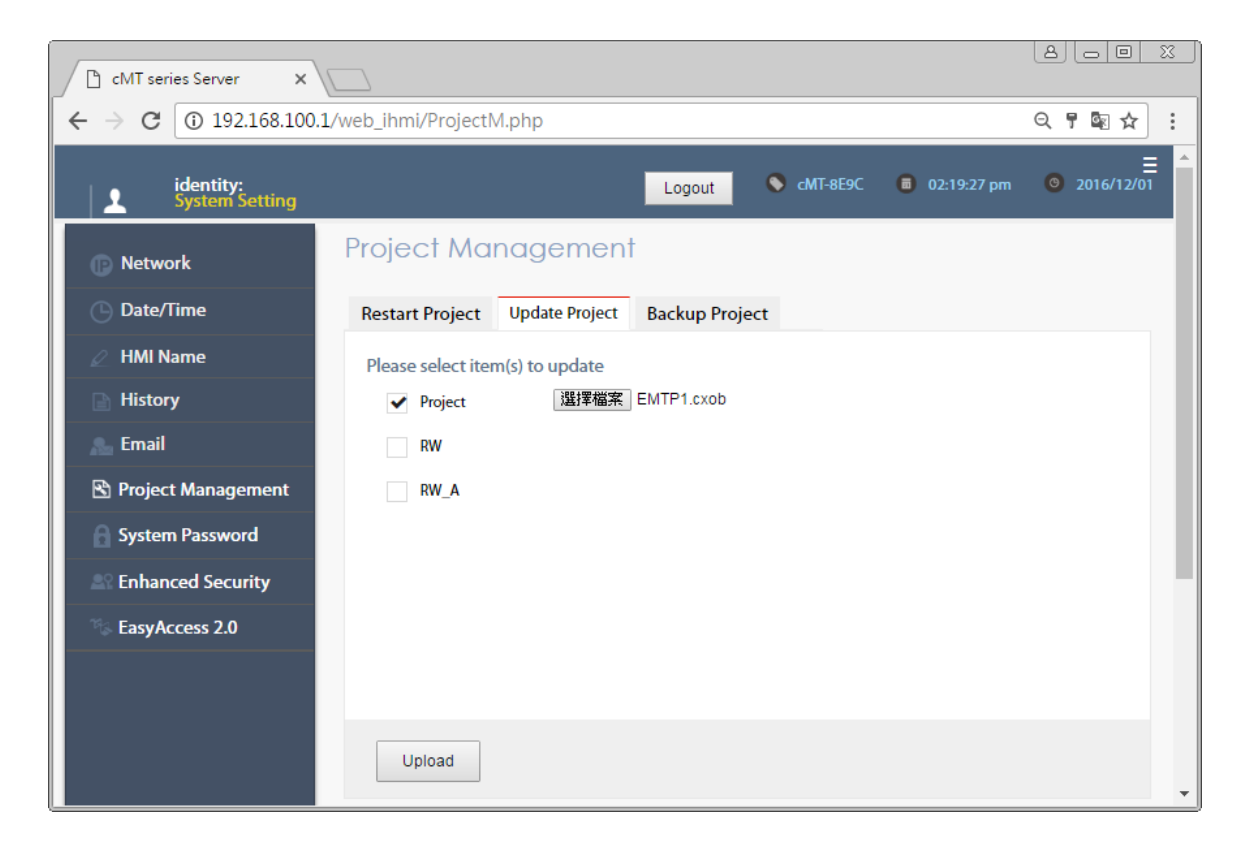

# <span id="page-26-0"></span>**4.3 OPC UA Client** 監控

當下載工程檔案到 HMI 後,用 OPC UA Client 軟體連線至 cMT-G01/G02 的 OPC UA Server, 即可 開始監控 PLC 數據。

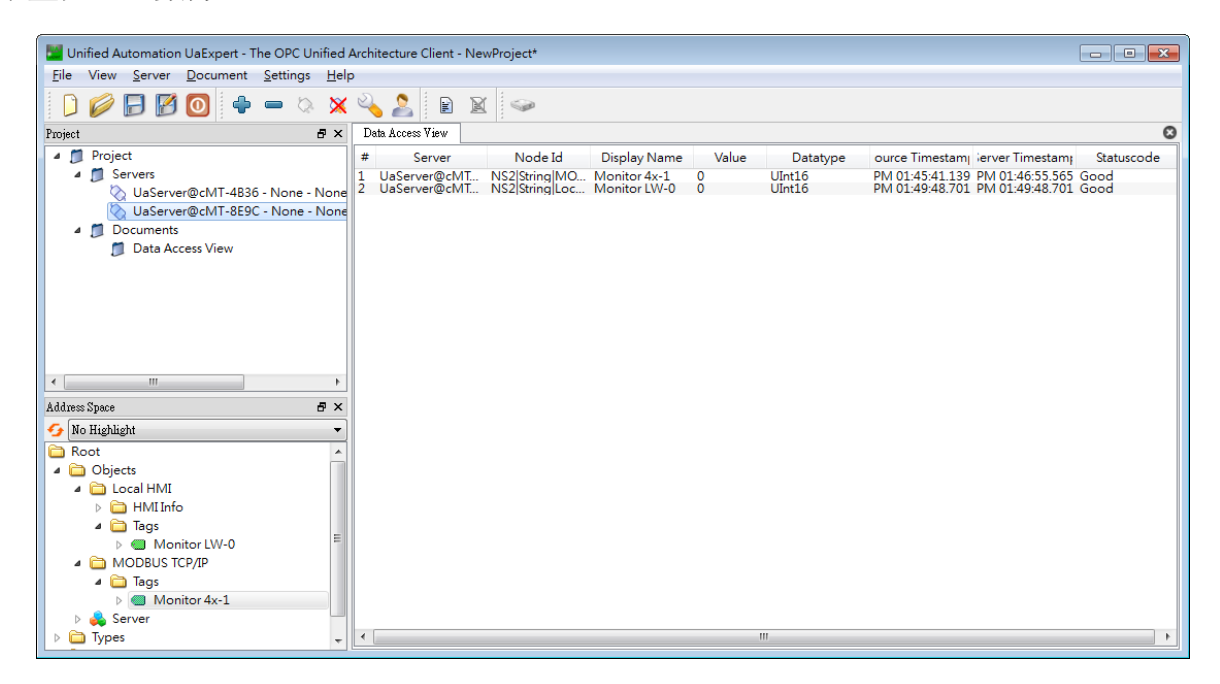

備註:上圖為使用 UaExpert 之截圖。詳細 OPC UA Client 軟體設置請參考 OPC UA 伺服器手冊。

#### <span id="page-26-1"></span>**4.4** 連線模擬**/**離線模擬

當使用者想預覽 OPC UA Tag 或 OPC UA Server 執行狀況, 可透過 EasyBuilder Pro 的連線模擬或

離線模擬進行測試。使用連線模擬時, cMT Gateway Viewer 可讀寫 PLC 的數值。請注意,連線 模擬有 10 分鐘的使用時間限制。

步驟 1:點選 [工程檔案] » [連線模擬] 或 [離線模擬],即會開啟 cMT Gateway Viewer 視窗。 步驟 2:將欲預覽的 Tag 新增至右邊的監控視窗。

步驟 3: 若使用 [連線模擬], 則 PLC 的 Tag 數據也會更新。

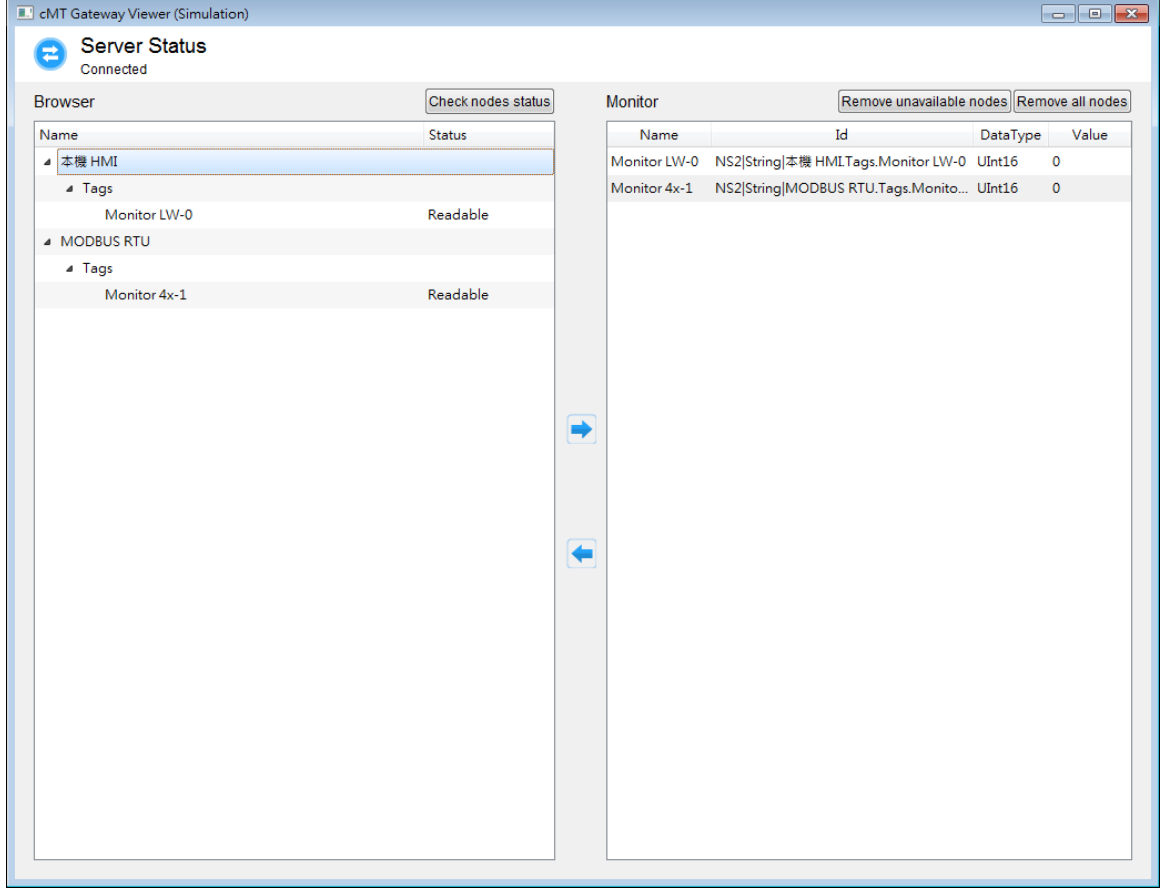

# <span id="page-28-0"></span>第五章 **cMT-G01/G02** 支援的功能

- OPC UA 伺服器 [http://www.weintek.com/download/EBPro/Document/UM016009T\\_OPC\\_UA\\_UserManual\\_tw.pdf](http://www.weintek.com/download/EBPro/Document/UM016009T_OPC_UA_UserManual_tw.pdf) **EasyAccess 2.0** 
	- [http://www.weintek.com/Download/EasyAccess20/Manual/cht/EasyAccess2\\_UserManual\\_tw.pdf](http://www.weintek.com/Download/EasyAccess20/Manual/cht/EasyAccess2_UserManual_tw.pdf)
- Modbus TCP/IP 閘道功能
- **OPC UA Client**
- MQTT 伺服器/ MQTT 訂閱者/MQTT 發佈者
- 管理員工具
- 時間同步 (透過 NTP)
- 巨集指令
- 工程檔案保護
- 支援 iE/XE/eMT/mTV 通訊協議
- 穿透通訊功能
- 資料傳輸 (背景) 物件
- 離線/連線模擬
- 配方 (RW, RW A)
- 事件登錄 (注意:無法讀取外部儲存裝置內的歷史資料)
- 郵件
- 排程物件
- 網頁介面管理 OPC UA 及通訊參數

# <span id="page-29-0"></span>第六章 使用網頁介面管理 **OPC UA**

# <span id="page-29-1"></span>**6.1.** 概要

cMT-G01/G02 提供網頁工具,可方便進入 OPC UA 設定頁面。

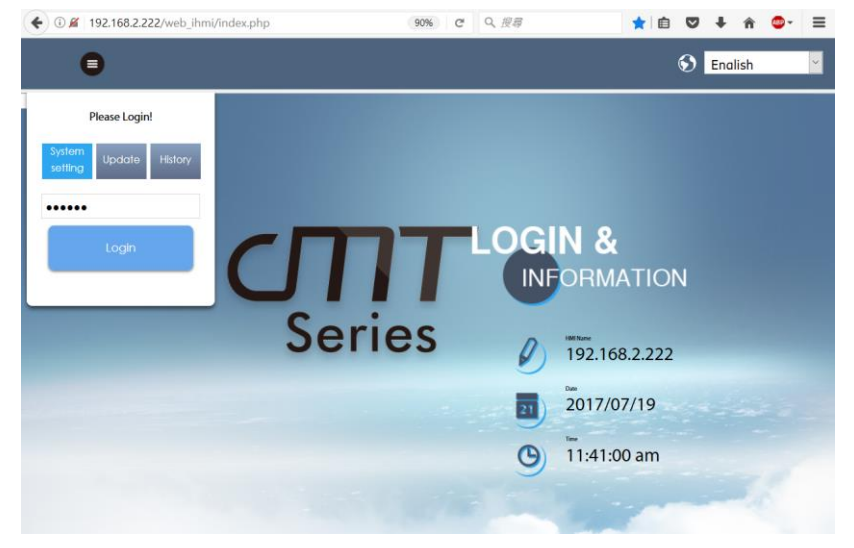

在網頁瀏覽器的位址欄位輸入 cMT-G02/G02 的 IP 地址即可開啟該人機的設定網頁。在頁面中 輸入系統設定密碼登入,預設密碼為 111111 (建議解析度: 1024x768 以上)。

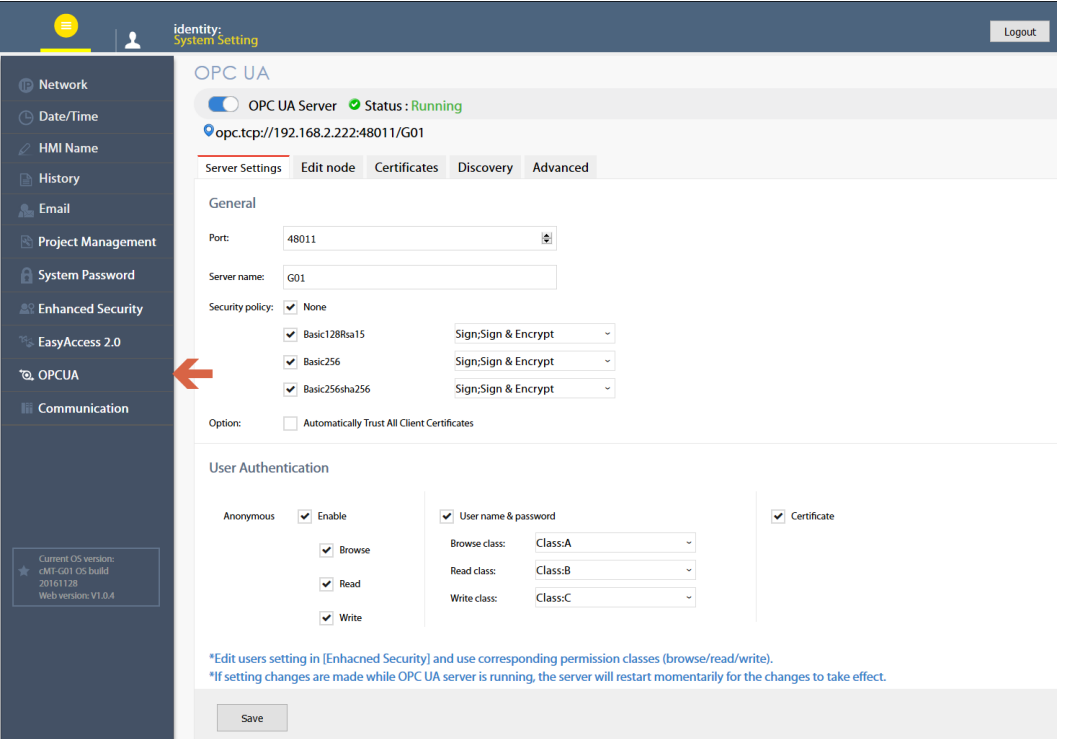

從左方選單進入 OPC UA 設定頁面,該頁面中有開啟/關閉 OPC UA 伺服器的控制按鈕以及狀態 顯示 (Status)。OPC UA 設定頁面包含以下頁籤:Server settings(伺服器設定)、Edit node(節點編 輯)、Certificates(憑證)、Discovery(Discovery 伺服器)、以及 Advanced(進階)。

頁籤功能如下:

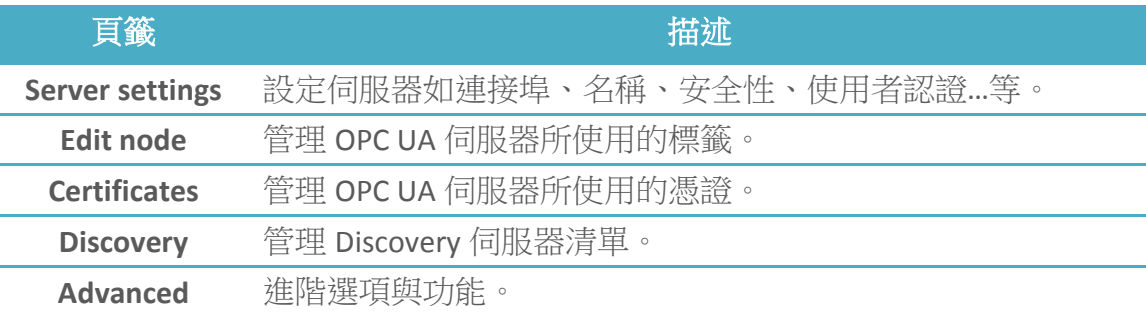

# <span id="page-30-0"></span>**6.2.** 開啟**/**關閉 **OPC UA** 伺服器

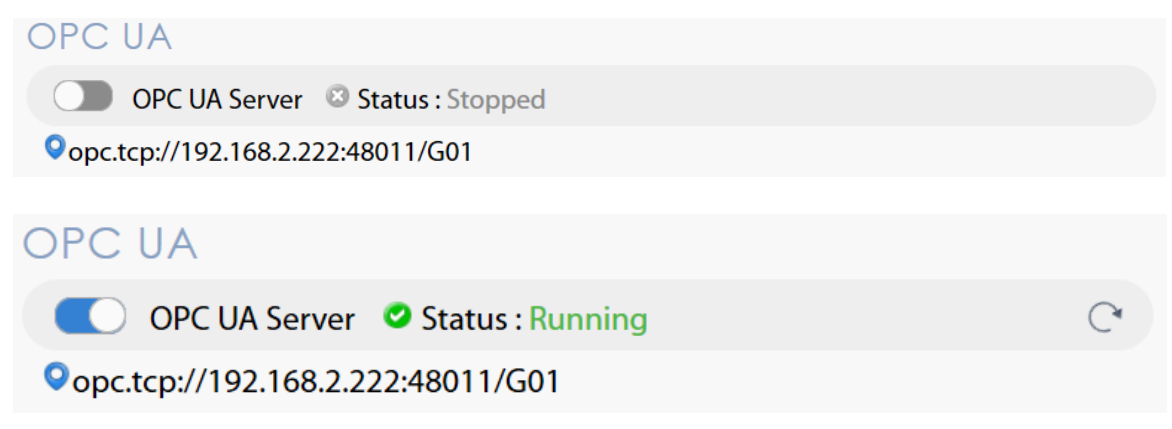

切換按鈕可用於開啟/關閉 OPC UA 伺服器。若在客戶端設備連接時時關閉伺服器,伺服器需經 過幾秒鐘後才會完全關閉。

除了切換按鈕之外,伺服器的狀態(Status)也以文字顯示在同一列。狀態約在每十秒鐘更新一 次,在更新時狀態列會顯示 C圖示,表示伺服器狀態正在更新中。 端點 URL 也會顯示在狀態列下方。

\*欲刷新頁面時,請務必使用左方選單,避免使用網頁瀏覽器的更新按鈕,否則可能需要重新 輸入密碼進行登入。

日本三菱工控昆山核心代理商

# <span id="page-31-0"></span>**6.3. Server Settings**

本頁面顯示 OPC UA 伺服器的基本設定。

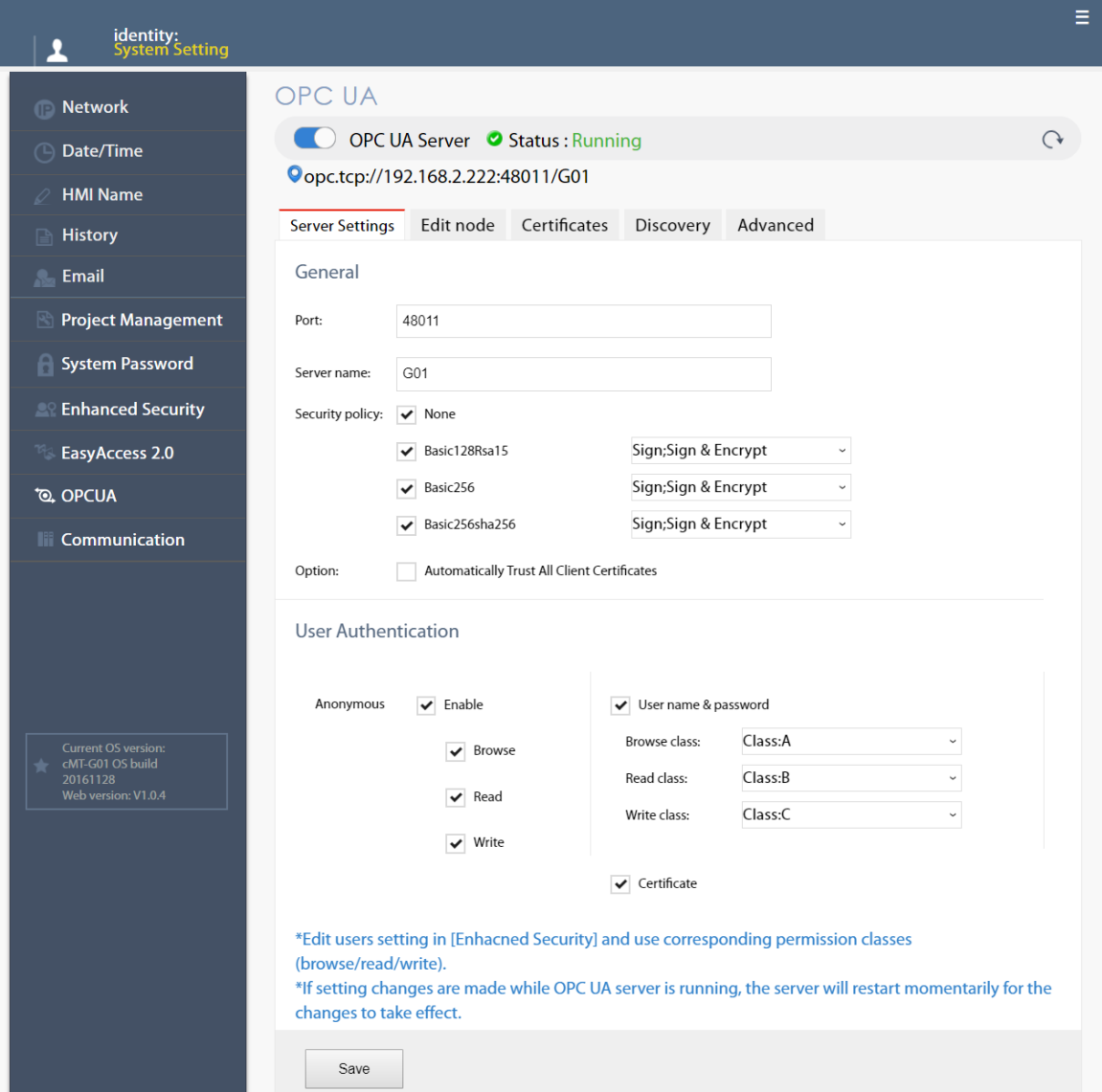

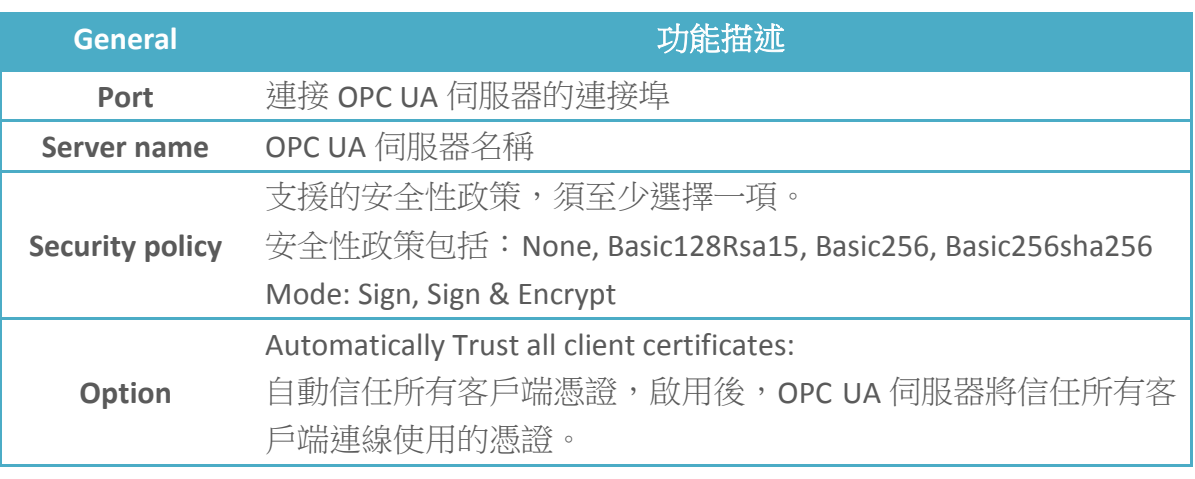

OPC UA 伺服器須設定最少一種以下表格所列出的使用者認證模式。

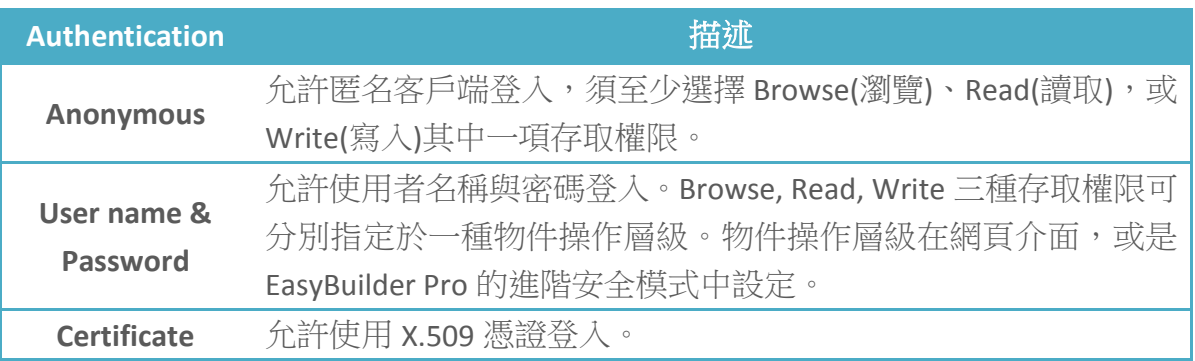

設定完成後,按下 Save 按鈕儲存設定。OPC UA 伺服器會暫時關閉並重新啟動後,設定內容即 生效。

#### <span id="page-32-0"></span>**6.4. Edit Node**

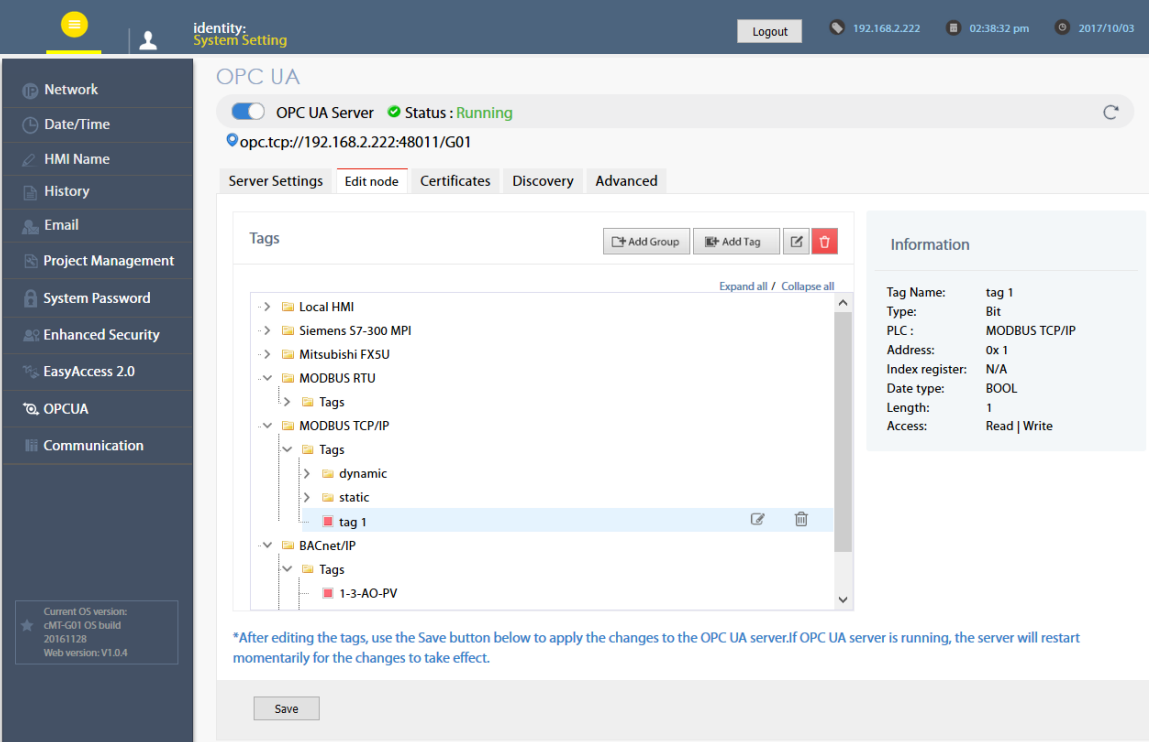

使用者可在此頁面瀏覽並管理 OPC UA 伺服器目前可使用的標籤。可以增加、修改、刪除節點 或群組。當前選擇的節點或群組的詳細資料將顯示在右方欄位。設定完成後,按下 Save 按鈕 儲存設定。OPC UA 伺服器會暫時關閉並重新啟動後,設定內容即生效。未儲存的變更將在離 開此頁面後失效。

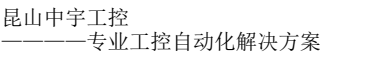

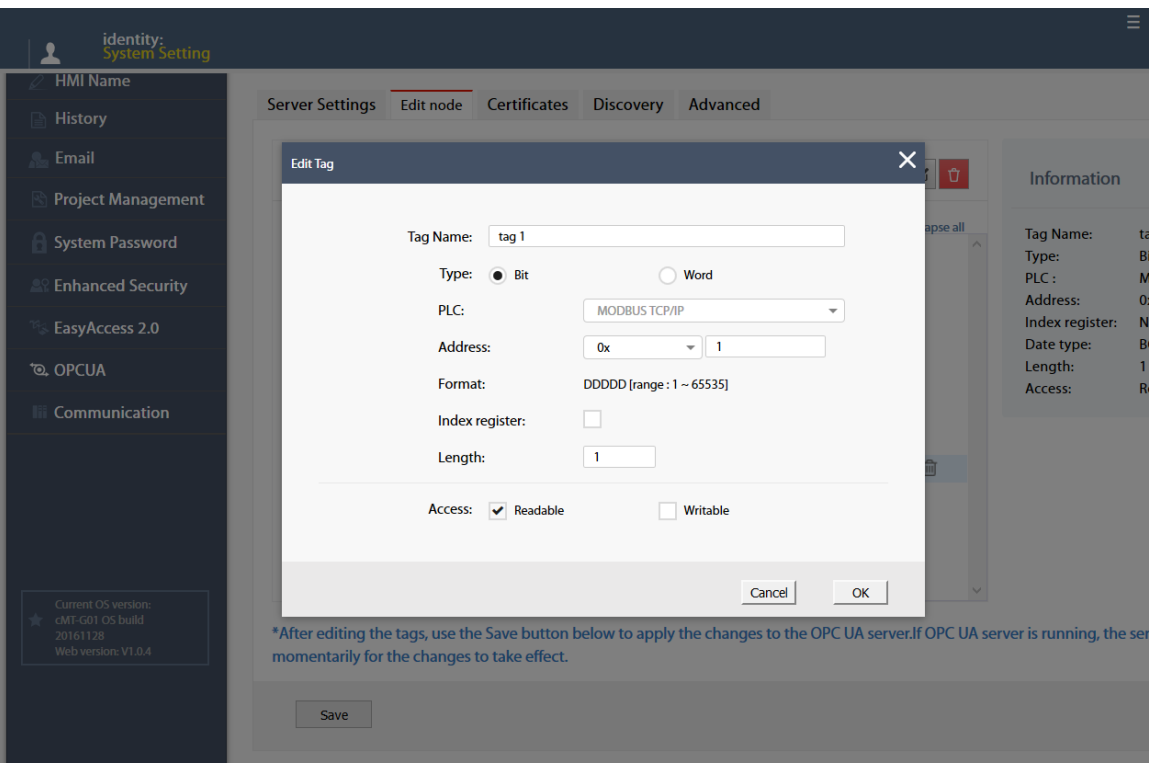

請注意,所有的變更僅對現存的驅動程式有效,未加入的驅動程式無法被變更或是新增,且無 法編輯 Tag PLC 所使用的節點。

\*Tag PLC 使用名稱標籤作為設備儲存器地址,而不是使用帶索引的設備名稱。Tag PLC 的例子 有: BACnet, Rockwell Free Tag Names , Siemens S7-1200,…等.

#### <span id="page-33-0"></span>**6.5. Certificates**

使用者可以在此頁面中管理 OPC UA 伺服器的憑證及撤銷清單。利用下拉式選單,可以開啟各 頁面。

當未啟用"Allow anonymous client connection" (在 Server settings 頁籤), OPC UA 伺服器會拒絕 所有客戶端連線,並將其憑證列入不信任名單中。使用者可以在此頁面中手動將這些客戶端改 列為信任裝置,並在需要時使用更新按鈕 C 重新產生憑證清單。

在同一頁面中,也可將原本信任的裝置手動拒絕其效力,將其列入不信任名單中。

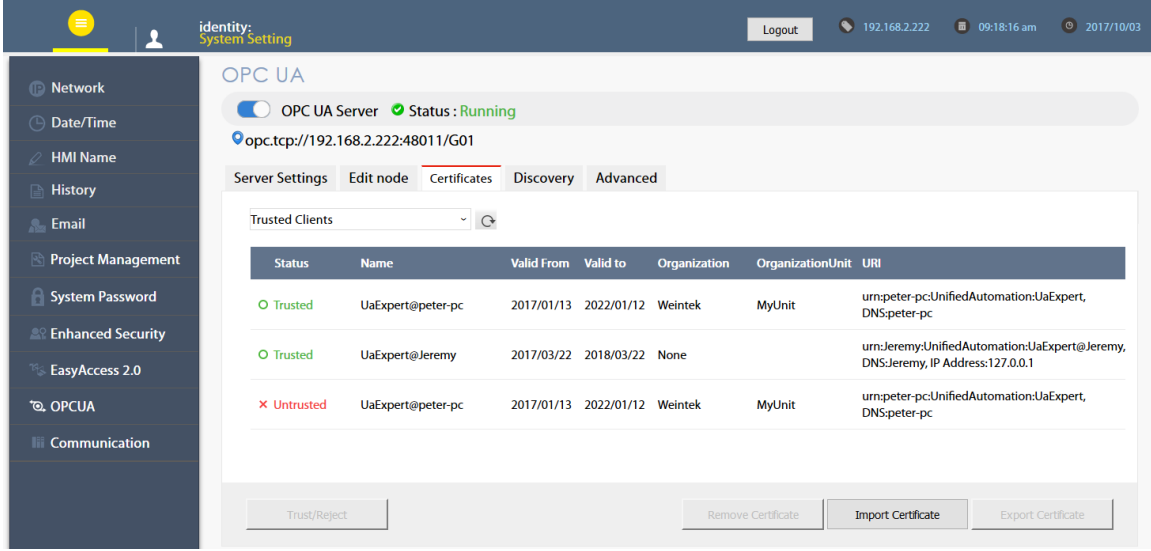

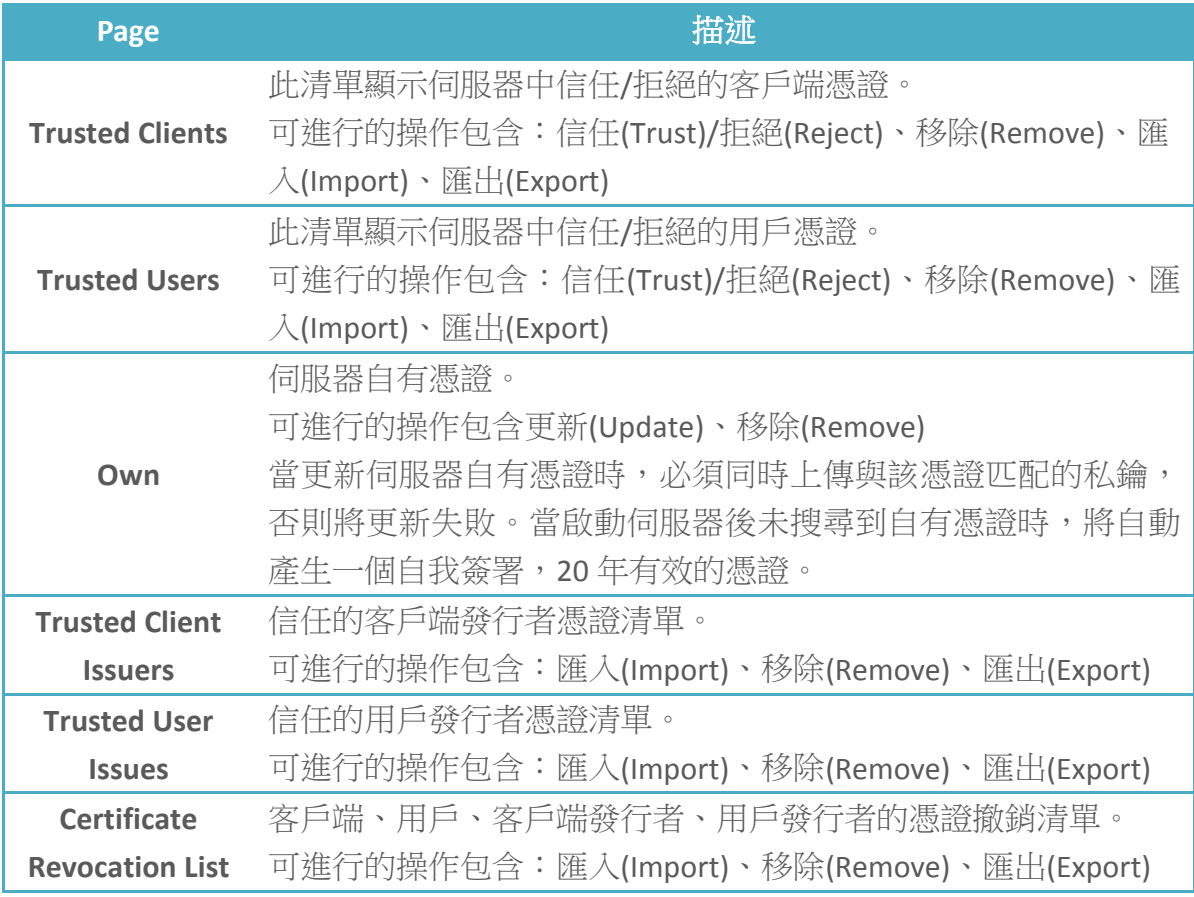

#### <span id="page-34-0"></span>**6.6. Discovery**

OPC UA 伺服器可自行註冊至本地 Discovery 伺服器 (Local Discovery Server)。在此頁面中, 使 用者可管理 OPC UA 伺服器啟動時,可註冊之 Discovery 伺服器清單。若關閉 OPC UA 伺服器時 Discovery 伺服器無法被連上, OPA UA 伺服器將延遲關閉。

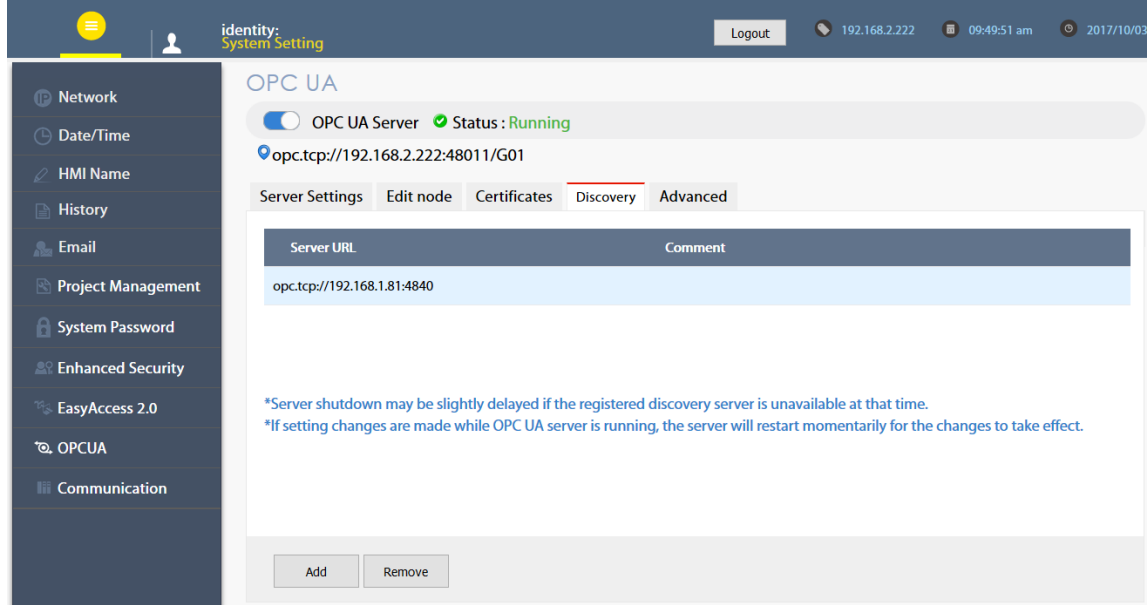

設定完成後,按下 Save 按鈕儲存設定。OPC UA 伺服器會暫時關閉並重新啟動後,設定內容即 生效。

## <span id="page-35-0"></span>**6.7. Advanced**

使用者可在此頁面進行進階設定,例如設定追蹤記錄級別,以及 OPC UA 伺服器的啟動行為, 另外也能夠下載追蹤記錄。

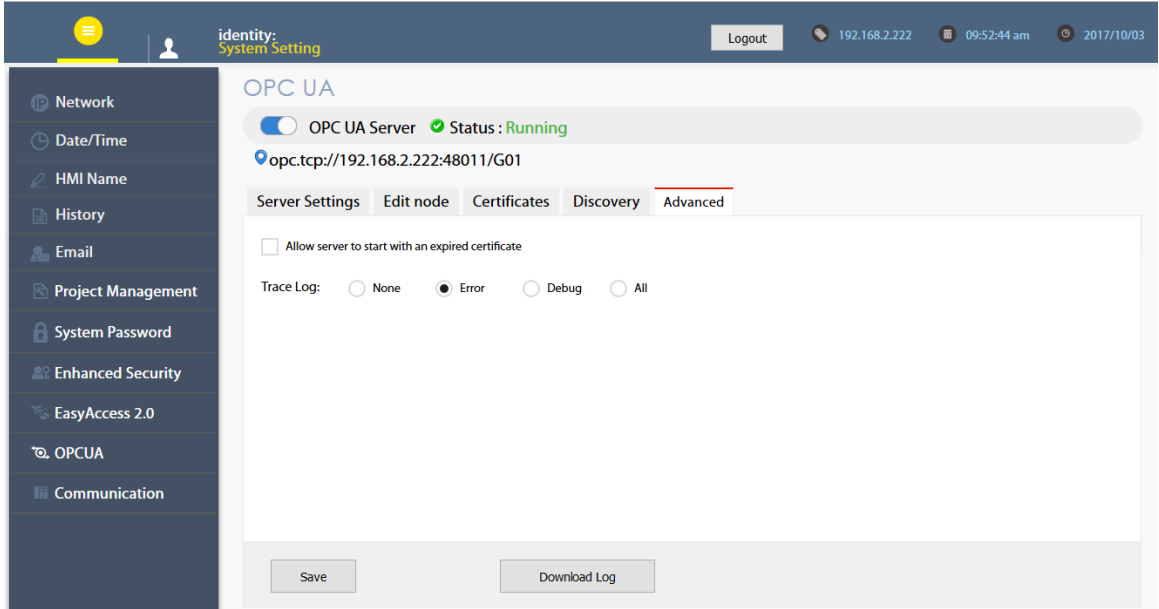

設定完成後,按下 Save 按鈕儲存設定。OPC UA 伺服器會暫時關閉並重新啟動後,設定內容方 為有效。